# **МІНІСТЕРСТВО ОСВІТИ І НАУКИ УКРАЇНИ**

Волинський національний університет імені Лесі Українки Факультет іноземної філології Кафедра прикладної лінгвістики

> **Крестьянполь Л. Ю. Линник Ю.М.**

# **Інформаційні технології**

**методичні вказівки до практичних занять для студентів спеціальності 035Філологія Прикладна лінгвістика денної і заочної форм навчання**

**ЛУЦЬК 2021**

# **УДК 004.896**

Рекомендовано до друку науково-методичною радою Волинського національного університету ім. Лесі Українки

Розглянуто і схвалено на засіданні кафедри прикладної лінгвістики Волинського національного університету імені Лесі Українки протокол № 3 від 26.10. 2021р.

Укладачі: Л. Ю. Крестьянполь, кандидат технічних наук, доцент, Волинського національного університету імені Лесі Українки.

Ю. М. Линник, кандидат педагогічний наук, доцент, Волинського національного університету імені Лесі Українки.

Рецензенти:

Б. О. Пальчевський, доктор технічних наук, професор кафедри автоматизації та комп'ютерно-інтегрованих технологій Луцького національного технічного університету.

А. А. Федонюк, кандидат фізико-математичних наук, доцент проректор з науково-педагогічної роботи та матеріально-технічного забезпечення Волинського національного університету імені Лесі Українки.

**К-80 Інформаційні технології** [Текст]: методичні вказівки до практичних занять для студентів спеціальності «Філологія. Прикладна лінгвістика» денної та заочної форм навчання /Крестьянполь Л. Ю. – Луцьк: 2021. – 82с.

Видання містить перелік тем для практичних роботи студентів, їх зміст, рекомендовану літературу.

Призначене для студентів спеціальності «Філологія. Прикладна лінгвістика» денної та заочної форм навчання.

# **ЗМІСТ**

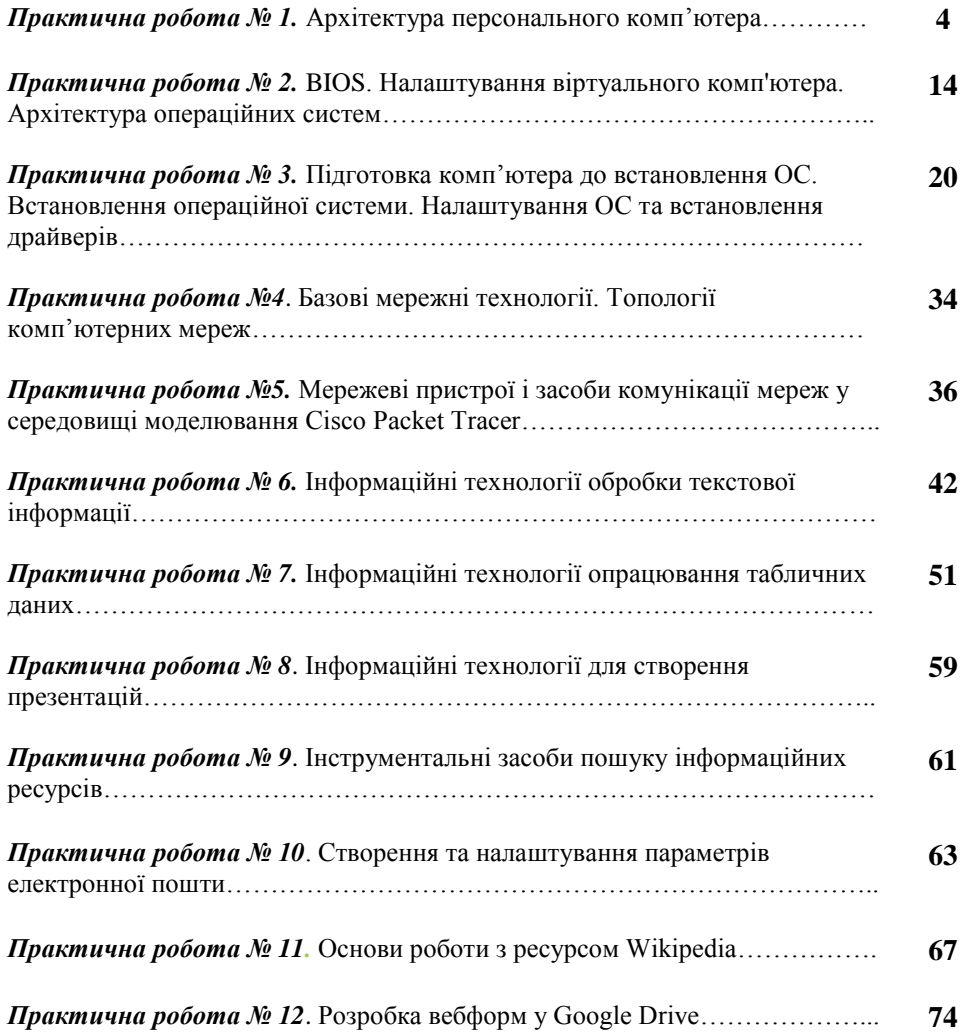

# **ПРАКТИЧНА РОБОТА № 1**

*Тема роботи:* Архітектура персонального комп'ютера.

*Мета роботи:* ознайомитись із архітектурою ПК.

*Прилади та обладнання:* персональний комп'ютер, методичні вказівки до виконання практичної роботи.

# *Теоретичні відомості*

Типовий сучасний комп'ютер чи ноутбук складається із таких компонентів:

**Корпус**(також називають сленговим «ящик»)**.** Це своєрідний «дім» усіх перерахованих нижче комплектуючих. Також, корпус використовується для уникнення пошкодження окремих компонентів та захисту користувача від випромінювання. Для покращення тепловіддачі у зовнішнє середовище у переважній більшості випадків корпуси виготовляють із металу.

**Блок живлення**. Забезпечує комп'ютер електроенергією. Він підключається до електромережі, а кабелі, які з нього виходять, подають електроживлення на материнську плату, жорсткий диск, оптичний привід (у сучасних комп'ютерах зустрічається рідко), певні моделі відеокарти, оперативної пам'яті та інші компоненти. Оптимальною потужністю блоку живлення сучасного комп'ютера є 600-800 ват. Не плутати із блоком живлення ноутбуків!

**Материнська плата** (також називають системна плата або сленговим «мамка», «мама»). На неї встановлюють процесор, модулі оперативної пам'яті, плати розширення; також до неї підключаються дискові накопичувачі. Найпопулярнішим виробником материнських плат є компанія Asus.

**Процесор** (також називають центральний процесор, ЦПУ або сленговим «проц», «камінь»). Це один з трьох компонентів (поряд із відеокартою та оперативною пам'яттю), які визначають швидкодію та продуктивність комп'ютера. Основними характеристиками процесора є фірма-виробник (Intel чи AMD), лінійка (для Intel – Core i3,5,7,9 чи Pentium; для AMD – Ryzen R3, R5, R7, R9, Threadripper, Threadripper PRO чи Athlon), ядерість(2, 4, 8, 16, 32, 64-ядерні процесори. Для серверів можливі варіанти 128, 256 та 512-ядерні (компанія Ziguang, Китай) процесори.

**Вентилятор з радіатором для процесора** (також називають сленговим «кулер», «радіатор»). Необхідний для відводу тепла від процесора. Без нього процесор почне перегріватися, що призведе до нестабільної роботи системи: зависання та самовільного вимкнення чи перезавантаження ПК. Системи охолодження процесорів фірми Intel та AMD відрізняються і є несумісними.

**Оперативна пам'ять** (також називають системна пам'ять, ОЗП, RAM або сленговим «опера», «оператуха», «планка»). Зазвичай у комп'ютер встановлюють один або кілька модулів («планок») пам'яті. Сучасним поколінням оперативної пам'яті є DDR4 або DDR5 із об'ємом пам'яті від 8 до 64 гігабайт(для серверів – до 512 гігабайт)

**Відеокарта** (також називають відеоадаптер або сленговим «відюха»). У 90% сучасних комп'ютерів та ноутбуків вона вбудована у материнську плату. Але якщо ви плануєте займатися монтажем відео, створювати 3d-моделі чи запускати сучасні ігри, вам необхідно придбати більш продуктивну відеокарту, виконану у вигляді окремої, дискретної, плати. Дискретна відеокарта має свій власний графічний процесор, оперативну пам'ять та шину пам'яті, яка забезпечує обмін даними між графічним процесором та оперативною пам'яттю відеокарти.

**Звукова карта** (також називають звуковий адаптер або сленговим «звуковуха») . У 99,9% інтегрована (вбудована) у материнська плату. Відповідає за обробку і відтворення звуку. Але, якщо ви плануєте займатися обробкою звуку чи звукозаписом, вам необходимо прідібраті дискретну звукову карту.

**Внутрішній диск** (також називають системний диск або сленговим «вінчестер», «хард») . Основний накопичувач даних на комп'ютері. У комп'ютері чи ноутбуці жорстких дисків може бути декілька. Розріняють два типи дисків: HDD(hard disc drive – жорсткий (магнітний) диск) – повільніший та старіший варіант накопичувача та SSD(solid-state drive твердотілий накопичувач) – швидкісний, сучасний варіант накопичувача.

**Мережева карта** (також називають мережевий адаптер, мережева плата, Ethernet-адаптер, NIC або сленговим «сєтєвуха») – дозволяє комп'ютеру взаємодіяти з іншими пристроями мережі та під'єднуватись до мережі Інтернет. В даний час, мережеві плати досить часто інтегровані в материнські плати для зручності і здешевлення всього комп'ютера в цілому. На сьогодні, існує два типи мережевих карт: провідні(під'єднання відбувається за допомогою кабелю) та безпровідні(під'єднання відбувається за допомогою однієї із безпровідних технологій, зазвичай, - це wi-fi)

**Оптичний привід.** Дисковод для читання і запису оптичних дисків різних типів. У сучасних комп'ютерах та ноутбуках, фактично, не вікористовується.

# *Хід роботи*

1. Запустіть програму PC Building Simulator. Якщо програма не встановлена, її можна завантажити за посиланням [https://claudiu](https://claudiu-kiss.itch.io/pc-building-simulator)[kiss.itch.io/pc-building-simulator](https://claudiu-kiss.itch.io/pc-building-simulator) (потрібно обрати варіант завантження для вашої операційної системи(у нашому випадку Windows) та розрядність операційної системи (у нашому випадку х64)

2. Після запуску ви можете вибрати розширення екрану і якість графіки. Для максимальноъ якості графіки виберіть режим Fantastic.

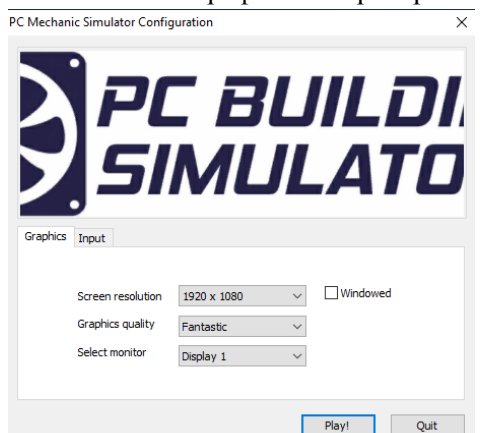

Рис. 1.1. Вікно вибору розширення екрану та якості графіки

3. У головному меню виберіть опцію *Tutorial*. Для того, щоб приховати вікно із текстом довідки натискайте кнопку *T*(повторне натиснення викличе підказку знову). Щоб обрати компонент для встановлення, натисніть англійську літеру *I* (inventar) та просто клікніть по місцю, куди ви хочете встановити пристрій, мишкою. Програма підсвітить відповідний роз'єм при наведенні курсора.

4. *Встановлення у корпус стійок(підставок) для материнської плати.* Перед тим, як встановлювати материнську плату необхідно закрутити в корпус стійки(підставки) для неї. Відкрийте інвентар натиснувши кнопку *I,* та в розділі *Miscaleneous* виберіть пункт *Standoff.*

Закрутіть усі стійки(підставки) у підсвічені отвори. Для цього просто наведіть на них мишу(з'явиться підказка – Install Standoff) та клікніть.

*5. Встановлення задньої панелі портів.* Задня панель прикриває порти введення і виведення на материнській платі. Відкрийте інвентар, натиснувши кнопку *I,* та у розділі *Miscaleneous* виберіть *IO Shield* та встановіть його в підсвічене прямокутником місце.

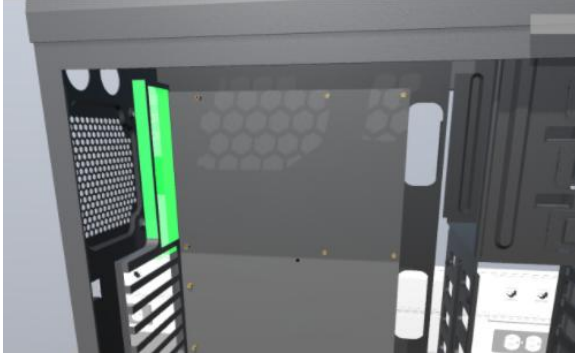

Рис. 1.2. Місце встановлення задньої панелі портів

# **Підключення компонентів комп'ютера.**

6. *Встановлення материнської плати.* Відкрийте інвентар, натиснувши кнопку *I* та у розділі Motherboards виберіть материнську плату. Встановіть її на раніше закріплені підставки, клікнувши по підсвіченому прямокутнику. У реальному житті вам також потрібно буде прикрутити материнську плату з допомогою гвинтів.

*7. Встановлення процесора.* Перш ніж ви зможете встановити процесор потрібно відкрити його сокет. Для цього просто клікніть по застібцішпильці та дивіться як сокет відкривається.

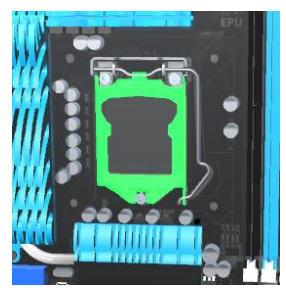

Рис. 1.3. Відкритя сокету для встановлення процесора.

Відкрийте інвентар, натиснувши кнопку *I,* у розділі CPU/Proccessor виберіть процесор та встановіть його в сокет, клікнувши по ньому курсором мишки. Для закриття сокету клікніть по ньому мишкою ще раз.

*8. Нанесення термопасти.* Термопаста потрібна для покращення теплопередачі від процесора до радіатора та кулера. Таким чином тепло ефективніше розсіюється. В інвентарі у розділі *Miscaleneous* виберіть *Thermal Paste* і нанесіть її на процесор, клікнувши по ньому.

*9. Встановлення на процесор системи охолодження(кулера із радіатором).* У розділі *Cooling* виберіть кулер *Stoock Fan* і встановіть його на процесор, клікнувши по ньому.

10. *Встановлення оперативної пам'яті.* Перед тим, як вставити оперативну пам'ять в материнську плату, потрібно відкрити замки-засувки на її слотах, клікнувши по кожному із них.

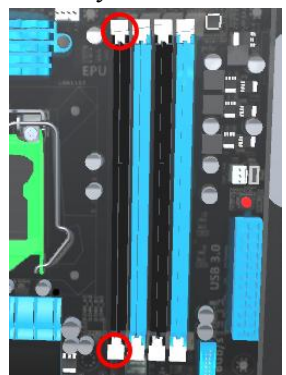

Рис. 1.4. Обведені червоним замки-засувки, які потрібно відкрити

Після цього в інвентарі у розділі *Memory* візьміть пам'ять та встановіть її у слоти (чотири планки), клікнувши по них. Якщо у наявності лише два модулі пам'яті, їх рекомендовано встановлювати у слоти одного кольору.

Під час реальної збірки оперативну пам'ять потрібно вставити у слоти із легким натиском так, щоб виступ замка-засувки зайшов в заглибину на планці і ви почули легке клацання. Злегка дотиснути замки(рис. 4) руками.

*11. Встанвлення відеокарти.* В інвентарі у розділі *Graphics Cards*  оберіть відеокарту. Встановіть її в один з *PCI Express* слотів (рис. 5).

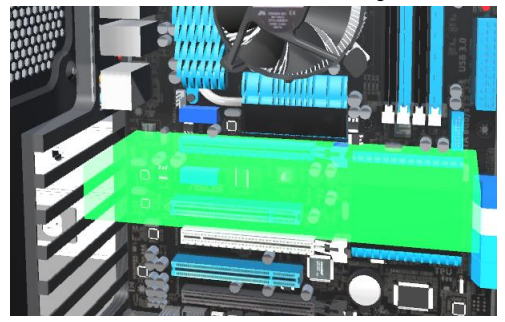

Рис. 1.5. Встановлення відеокарти у PCI Express роз'єм

За бажанням у нашу материнську плату можна встановити дві відеокарти.

12. *Встановлення блока живлення.* В інвентарі у розділі *Power Supplies* виберіть блок живлення. Потім встановіть його в лівій нижній частині корпусу комп'ютера.

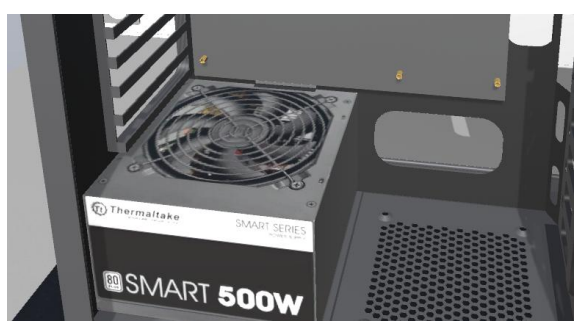

Рис. 1.6. Встановлення блока живлення.

13. *Встановлення корпусних вентиляторів.* Щоб всередині корпусу комп'ютера був постійний охолоджуючий потік повітря, використовуються корпусні вентилятори. В інвентарі у розділі *Cooling* виберіть *Simple Fan* та встановіть його біля задньої панелі.

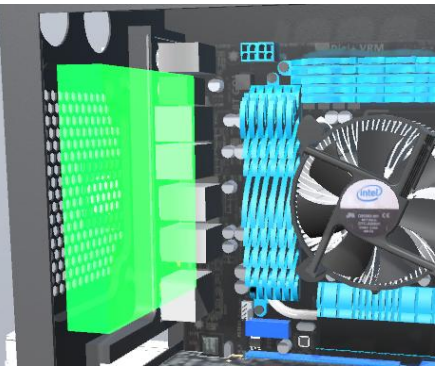

Рис. 1.7 Встановлення додаткового вентилятора на задній панелі корпусу

14. *Встановлення внутрішнього диску.* З компонентів вам залишилося тільки додати внутрішній(жорсткий) диск. В інвентарі у розділі Storage оберіть *Hard Disc* і встановіть його у підсвічений слот.

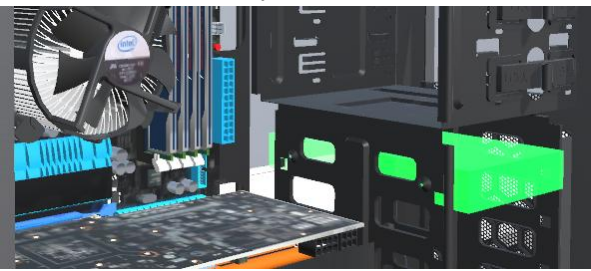

Рис. 1.8. Встановлення внутрішнього(системного) диска

# **З'єднання компонентів комп'ютера між собою. Під'єднання живлення**

Компоненти ви встановили. Однак, для коректної роботи окремих пристроїв комп'ютера та здійснення обміну даними між ними необхідно забезпечити їх живленням та з'єднати між собою.

Для того, щоб перейти у режим налаштування з'єднань натисніть кнопку *F1* і виберіть режим *Cabling*. Тепер на материнській платі будуть підсвічуватись усі порти, до яких необхідно підключити кабель.

15. *Підключення живлення до материнської плати.* Для цього клікніть по найдовшому роз'єму і виберіть *20/24 pins ATX*.

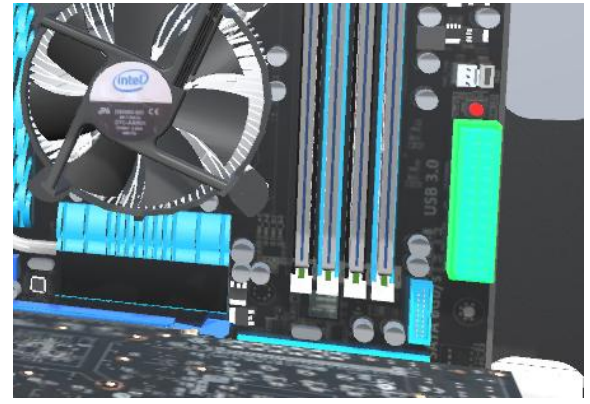

Рис. 1.9. Роз'єм 20/24 pins ATX, виділений прямокутником

16. *Підключення живлення процесора.* Клацніть по роз'єму в верхньому лівому кутку і виберіть *EPS 12V*(рис. 10 верхній лівий куток).

17. *Підключення живлення кулерів.* Виберіть відповідні 4-х пінові гнізда і підключіть до них *Fan Cable*(рис. 10 верхній правий та нижній лівий куток).

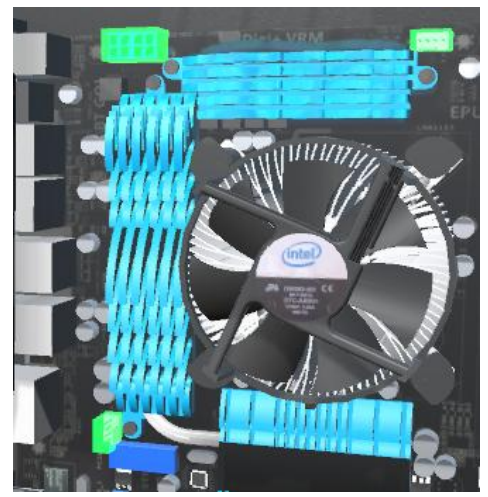

Рис. 1.10. Підключення живлення поцесора та кулерів.

18. *Підключення живлення відеокарти.* Клікніть по лівому роз'єму живлення та оберіть *8 pins PCI-E*, а потім по правому – *6 pins PCI-E*.

19. *Підключення живлення та DATA-кабелю(кабелю даних) до внутрішнього диску.* За допомогою кнопок, що знаходяться на стіні позаду комп'ютера, поверніть платформу так, щоб вам стала доступна інша сторона системного блоку (рис. 11.1). Після цього клікніть по роз'єму, що підсвічується, на диску (рис. 11.2). В один із роз'ємів вставте кабель *SATA*, а у інший *SATA Power*.

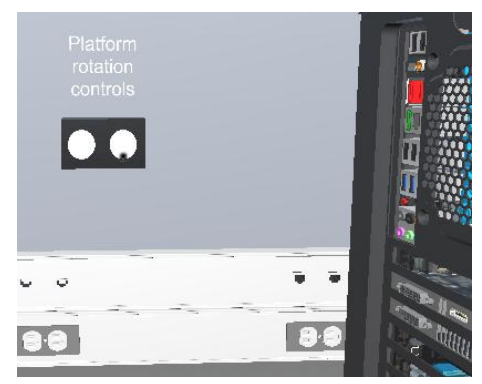

Рис. 11.1 Кнопки для обертання системного блоку

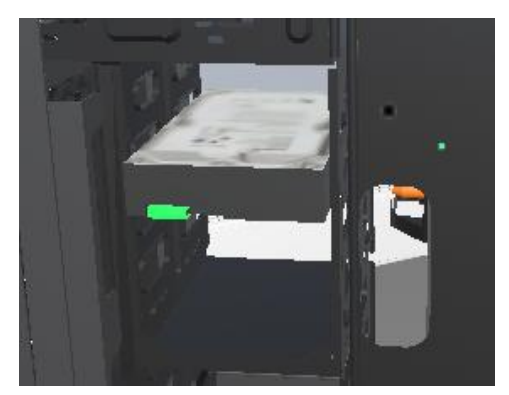

Рис. 11.2 Роз'єми для під'єднання кабелів живлення та даних

# **Фінальний етап.**

Всі основні компоненти встановлені і підключені. Якби це був реальний комп'ютер, його необхідно було б запустити для перевірки успішності збірки.

20. *Встановлення бокових стінок системного блоку.* Знову перейдіть у режим складання. Для цього знову натисніть *F1* і виберіть *Mount*. Необхідні деталі ви знайдете в інвентарі, у розділі *Miscaleneous*. Ось так виглядає наш зібраний комп'ютер:

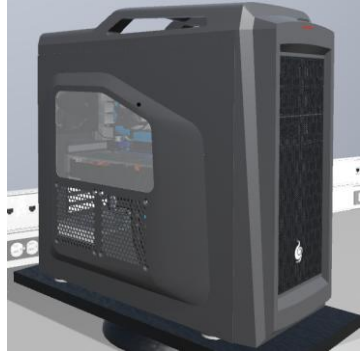

Рис. 1.12. Загальний вигляд зібраного системного блоку

# **Додаткове завдання.**

Робота у групах.Розділіться на групи по 3-4 студенти. Під'єднайте, надані викладачем комплектуючі, до материнської плати.

# **ПРАКТИЧНА РОБОТА № 2**

*Тема роботи:* BIOS. Налаштування віртуального комп'ютера. Архітектура операційних систем.

*Мета роботи:* ознайомити студентів з операційними системами.

*Прилади та обладнання:* персональний комп'ютер, методичні вказівки до виконання практичної роботи.

# *Теоретичні відомості*

*BIOS (англ. Basic Input/Output System — базова система введення/виведення)* – це низькорівневе програмне забезпечення, яке зберігається в окремому чіпі материнської плати і на початковій стадії завантаження забезпечує взаємозв'язок і управління між різними пристроями комп'ютера.

Основними виробники BIOS для ноутбуків, персональних комп'ютерів і серверів є Phoenix Technologies Ltd(PhoenixBIOS та Award Software) і American Megatrends Inc. (AMI BIOS).

*Операційна система (скорочено ОС)* – це сукупність програм, які призначені для організації взаємодії між ресурсами комп'ютера та користувачем. Фактично, операційна система виконує роль сполучної ланки між апаратним і програмним забезпеченням комп'ютера та користувачем.

Зазвичай виділяють *два основних сімейства ОС*: UNIX-подібні операційні системи(Linux, Ubuntu, MacOS, iOS, Android, тощо) та операційні системи Microsoft Windows(95, 98, 2000, XP, 7, 8, 10, 11).

*Virtual Box* являє собою віртуальну машину з можливістю запуску операційної системи, відмінної від встановленої на комп'ютері. Це зазвичай потрібно для тестування ОС, отримання інформації про системи і їх особливості. Інсталювавши ОС на Virtual Box, можна виконувати завдання, які неможливо виконати на основній ОС. Встановити на Virtual Box можливо як ОС сімейства Windows, так і інші ОС: Linux, Ubuntu, Mac OS X і навіть Android.

*Архітектура операційної системи.* У Windows 10 існує дві найпоширеніші версії: Windows 10 Home та Windows 10 Pro. Кожна із них має дві архітектури: x86(32 bit) та x64(64 bit). ОС із x86(32 bit) архітектурою варто встановлювати на комп'ютери та ноутбуки із менш потужним апаратним забезпеченням(двоядерний процесор, 2-3 Гб оперативної пам'яті). ОС із архітектурою x64(64 bit) рекомендовано встановлювати на комп'ютери та ноутбуки, котрі мають дво- чотири-, шестиядерні процесори та об'єм операивної пам'яті від 4 Гб.

Щодо вибору версії ОС між *Home* та *Pro*, то 90% пересічних користувачів підійде саме Home-версія ОС. Сучасні ігри, інтернет-сервіси, робота із графікою, веб-дизайн та програмування – це короткий перелік видів діяльності, якими вам буде комфортно займатися саме із версією *Windows 10 Home*. Щодо *Windows 10 Pro*, то простим критерієм встановлення цієї версії є розуміння *для чого вона вам потрібна.* Адже її цільовою аудиторією є корпоративні користувачі(великі підприємства та організації), які потребують додаткових функцій безпеки та організації спільного робочого простору. На звичайному персональному чи робочому комп'ютері *Windows 10 Pro* лише даремно резервуватиме частину ваших ресурсів під задачі, які ви ніколи не здійснюватимете.

# *Хід роботи* **Знайомство із BIOS**

1. Перезавантажте комп'ютер. Відразу після початку його повторного заванатаження натиcкайте із інтервалом в 1 секунду кнопку *F2*, поки не буде завантажено візуальне середовище BIOS. Якщо розочалось завантаження операційної системи, а не BIOS, перезавантажте комп'ютер знову та повторіть вищеописану операцію, натискаючи кнопку *Del*.

2. Разом із викладачем проаналізуйте зміст, функціональне призначення та особливості налаштування основних пунктів меню BIOS.

3. За допомогою BIOS змініть порядок завантаження операційної системи: встановіть завантаження із флеш-накопичувача як першочергове.

4. Для збереження зроблених змін натисніть *F10*. Вставте у usb-порт флешку із ОС Windows та перезавантажте комп'ютер. Якщо почне завантажуватися програма встановлення операційної системи, – ви усе зробили вірно.

**Знайомство із Virtual Box.**

# 5. Запустіть програму Virtual Box.

Oracle VM VirtualBox Manager  $\Box$  $\times$ Файл Машина Довідка Tools ∡? := Імпортувати Експортувати Створити.. **Hanaurt vRahho** Лолати **Welcome to VirtualBox!** The left part of application window contains global tools and lists all virtual machines and virtual machine groups on your computer. You can import, add and create new VMs using corresponding toolbar buttons. You can popup a tools of currently selected element using corresponding element button. You can press the F1 key to get instant help, or visit www.virtualbox.org for more information and latest news.

Рис. 2.1. Загальний вигляд програми VirtualBox без віртуальних машин

Якщо програма не встановлена, її можна завантажити за посиланням <https://www.virtualbox.org/wiki/Downloads> (потрібно обрати варіант завантаження для вашої операційної системи(у нашому випадку Windows). У ході інсталяції, можуть з'являтися повідомлення операційної система про те, що програмне забезпечення, яке інсталюється, не пройшло перевірку, – ігноруйте їх. Кожного разу натискайте кнопку *Інсталювати*.

6. Створіть нову віртуальну машину. Для цього необхідно виконати низку кроків:

6.1.Натисніть кнопку «Створити». У діалоговому вікні, що з'явиться, необхідно дати назву вашій віртуальній машині. Рекомендуємо назвати її своїм прізвищем, написаним англійською, додавши через знак підкреслення, назву ОС, яка буде встановлюватися. Наприклад, *Gonchar\_Windows* або *Zelena\_Ubuntu*. Ім'я віртуальної машини ні на що не впливає та, фактично, виконує роль ярлика.

Також необхідно обрати тип та версію ОС, яку плануєте встановлювати. Нехай це буде Windows версії 10(32-bit).

6.2. Наступним кроком є вибір об'єму оперативної пам'яті вашого віртуального комп'ютера. Об'єм пам'яті рекомендовано обрати у межах зеленої відмітки, тоді ваша основна ОС буде працювати стабільно. Зазвичай, це половина від реального об'єму оперативної пам'яті вашого комп'ютера. Тобто, якщо у вас RAM 4Гб(4096Мб), то оптимальний об'єм оперативної пам'яті для нашого віртуального комп'ютера – 2Гб(2048Мб).  $\sim$ 

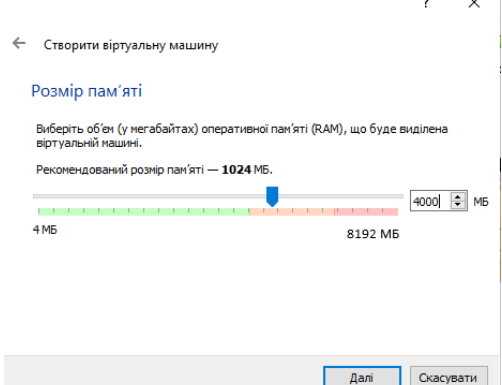

Рис. 2.2. Вікно вибору об'єму оперативної пам'яті(RAM)

6.3. Наступним кроком є додавання чи створення жорсткого диску. Оскільки, у нас новий віртуальний комп'ютер, то обираємо варіант створення нового диску, та натискаємо «Створити».

6.4. На даному кроці рекомендуємо включити «Режим експерта». Це дозволить пришвидшити налаштування віртуальної машини (Рис.2.3).

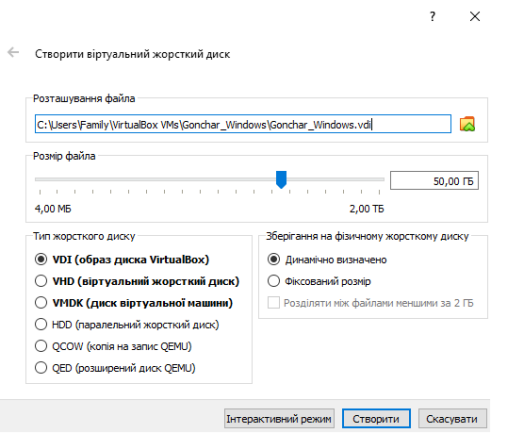

Рис. 2.3. Створення жорсткого диску у «Режимі експерта»

Перший параметр, який необхідно налаштувати для вашого віртуального комп'ютера, стосується типу файлу, що визначає формат використовуваного нового диска. Для нашої роботи підійде стандартний варіант VDI.

- 6.5.У додаткових атрибутах можна вибрати динамічний або фіксований диск. Фіксований працює швидше, але займає відразу все вказане вами місце на вінчестері. Динамічний займе на вінчестері місце, необхідне для гостьової системи, додатків та буде автоматично розширюватися при доповненнях чи установці програм. Рекомендується вибирати фіксований варіант для кращої швидкодії.
- 6.6.Задайте ім'я нового жорсткого віртуального диску(краще англійськими літерами). Папку із файлами віртуального жорсткого диску рекомендуємо зберігати на диску D: чи E:, щоб уникнути перевантаження системного диску C:. Наприклад, якщо ви створите на диску D: робочу папку віртуального диску Gonchar\_Windows, то шлях до неї повинен виглядати так: D:\Gonchar\_Windows\Gonchar\_Windows.vdi.

6.7. Оскільки ми будемо встановлювати Windows 10(32-bit), то мінімальний розмір вільного місця на диску має бути 16Гб. Для стабільної роботи системи вкажіть розмір 25Гб. Для ОС Linux чи Ubuntu потрібно мінімум 15 Гб.

6.8. Завершіть процес, натиснувши на кнопку «Створити». Процес створення займе близько 4-10 хвилин у залежності від потужності вашого комп'ютера. Упродовж цього часу постарайтесь не навантажувати комп'ютер іншими задачами.

7. Після створення віртуального комп'ютера його іконка із іменем з'являться на панелі інструментів (рис. 2.4).

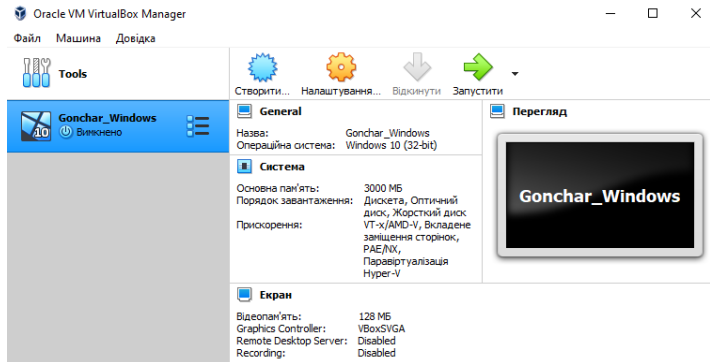

Рис. 2.4. Вигляд діалогового вікна тестової віртуальної машини

8. За допомогою опції «Налаштування» ви можете змінити такі параметри віртуальної машини як назва, порядок завантаження, об'єм оперативної пам'яті, кількість ядер та інші системні налаштування.

# **Додаткове завдання.**

9. Дотримуючись інструкцій, наданих компанією Microsoft(https://www.microsoft.com/uk-ua/software-download/windows10), спробуйте створити завантажувальний носій із Windows 10.

## **ПРАКТИЧНА РОБОТА № 3**

*Тема роботи:* Підготовка комп'ютера до встановлення ОС. Встановлення операційної системи. Налаштування ОС та встановлення драйверів.

*Мета роботи:* сформувати у студентів навички роботи з операційними системами.

*Прилади та обладнання:* персональний комп'ютер, методичні вказівки до виконання практичної роботи.

### *Теоретичні відомості*

*Файлова система* – це функцiональна частина операцiйної системи, яка забезпечує виконання операцiй над файлами(копіювання, переміщення, перейменування видалення, редагування, тощо). Найпоширенішими файловими системами є NTFS(для ОС Windows), Ext3 та Ext4(для ОС Unix та Linux), APFS та HFS+ (для MacOS).

*Драйвер* – це програмне забезпечення, яке забезпечує взаємодію комп'ютера з обладнанням або пристроями (принтер, смартфон, флешнакопичувач).

# *Хід роботи*

# **Підготовка комп'ютера до встановлення/перевстановлення ОС.**

Встановлення ОС на новий комп'ютер чи жорсткий диск є більш простим варіантом і не потребує із вашої сторони ніяких дій пов'язаних із збереженням та перенесенням із системного диска, існуючих даних. Тому, розглянемо більш складнішій, проте й поширеніший варіант, коли вам потрібно здійснити перевстановлення операційної системи.

1. Першочерговий крок, який варто зробити на початку перевстановлення будьякої ОС – це *перенесення даних*. Дані потрібно перенести із Робочого столу, папки Документи та Завантаження. За потреби перенесіть також дані зі папок Зображення та Відео. Якщо на комп'ютері встановлено поштовий клієнт(MS Outlook, Thunderbird, The Bat!, тощо) варто також зробити архівну копію усіх листів.

2. Коли ви розпочнете встановлення ОС диски втратять свої міткилітери(С, D, E). Вони називатимуться *Розділ 1, 2, 3 (Volume 1,2,3)*, тощо. Таким чином, встановлення ОС може помилково відбутися не на системний диск (зазвичай диск С). Як наслідок буде втрачено важливі для вас дані. Для того, щоб виключити можливість такої ситуації достатньо просто змінити назву системного диску, наприклад на *System*. Для цього знайдіть на *Робочому столі* папку «*Цей ПК*» та відкрийте її. Натисніть правою кнопкою миші на «*Локальний диск С* та оберіть пункт *Перейменувати*. Змініть стандартну назву диска на *System*. Тепер у процесі перевстановлення ОС ви чітко бачитимете системний розділ диску.

3. Наступним кроком є налаштування завантаження комп'ютера із флеш-носія. Для цього на реальному комп'ютері вам потрібно буде зайти у *BIOS* або скористатись кнопкою виклику *Boot Menu(після перезавантаження комп'ютера декілька раз натиснути F12 або F9 – у залежності від версії BIOS комп'ютера чи ноутбука).*

# **Встановлення операційної системи.**

Якщо вам потрібно *встановити ОС* на новий комп'ютер, ви можете пропустити 3 попередні пункти.

Продовжимо виконання лабораторної роботи за допомогою, створеного нами на попередньому занятті, віртуального комп'ютера.

4. Запустіть Virtual Box. Оберіть у робочій області свою віртуальну машину, ОДИН РАЗ клікнувши на ній мишкою.

5. У головному меню натисніть на пункт *Налаштування*. У вікні, що з'явиться оберіть опцію *Пам'ять*(*Storage*) та натисніть у розділі *Storage Devices* на диску із міткою *Порожній(Empty).* Відразу ж стане активним меню вибору носія(рис.3.1, пункт 3 іконка диску), із якого буде встановлюватися ОС. Натисніть на іконку диску.

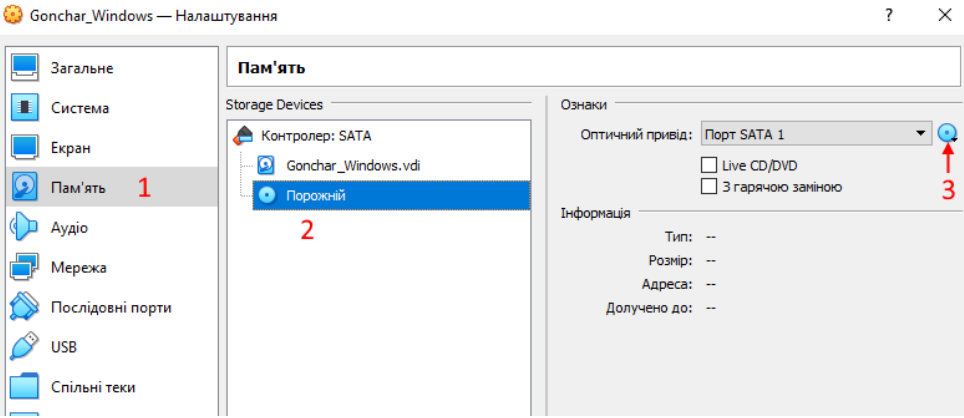

Рис. 3.1. Налаштування віртуального комп'ютера

6. Ми будемо встановлювати ОС із копії(образу) диску у форматі .iso, яку ви можете знайти на флеш-носії або одній із папок комп'ютера, вказаній викладачем.

Якщо встановлення ОС відбуватиметься за допомогою фізичного дисководу, – вставте у дисковод інсталяційний диск з OC Windows (необхідно відмітити пункт Live CD/DVD, рис. 3.1)

Збережіть, зроблені налаштування, натисинувши *Ок*

7. У VirtualBox на верхній панелі вкладок натисніть «Запустити».

Розпочнеться завантаження віртуального комп'ютера із, вказаного вами диску та установка OC Windows. Усі дії є аналогічними встановленню ОС на реальний комп'ютер.

Якщо VirtualBox захопив курсор миші, та не виходить робити інші дії під час установки, для повернення курсору натисніть правий Ctrl, одночасно клікніть ліву кнопку миші(ЛКМ). Управління повернеться до вас.

8. Оберіть мову встановлення ОС(українську або англійську) та розкладку клавіатури(українську або англійську). Натисніть *Далі.*

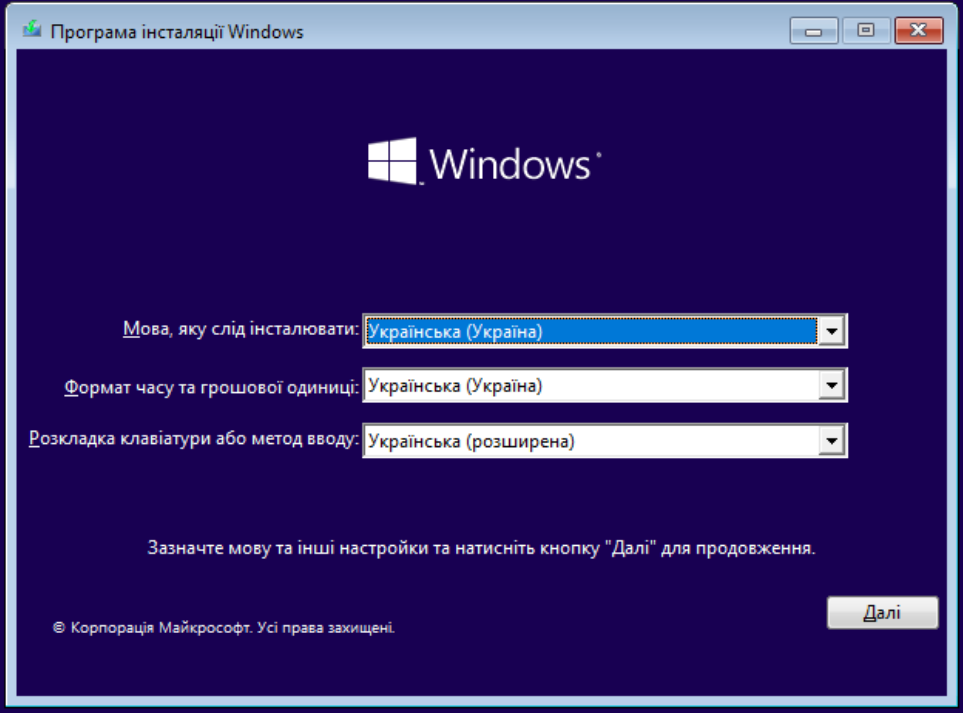

Рис. 3.2. Вибір мови ОС, формату дати/часу та розкладки клавіатури

9. Майстер встановлення запропонує почати встановлення ОС або відновити систему. Оберіть *Інсталювати зараз.*

10. На даному кроці ОС запропонує пройти активацію. Якщо ви вперше встановлюєте Windows 10, введіть ключ продукту. Якщо ви перевстановлюєте ОС, то натисніть " Я не маю ключа продукту ", щоб продовжити (припускаючи, що ваш пристрій уже активовано). Ми встановлюємо тимчасову версію ОС, тому оберіть другий варіант, – натисніть " У мене не має ключа продукту "(рис. 3.3).

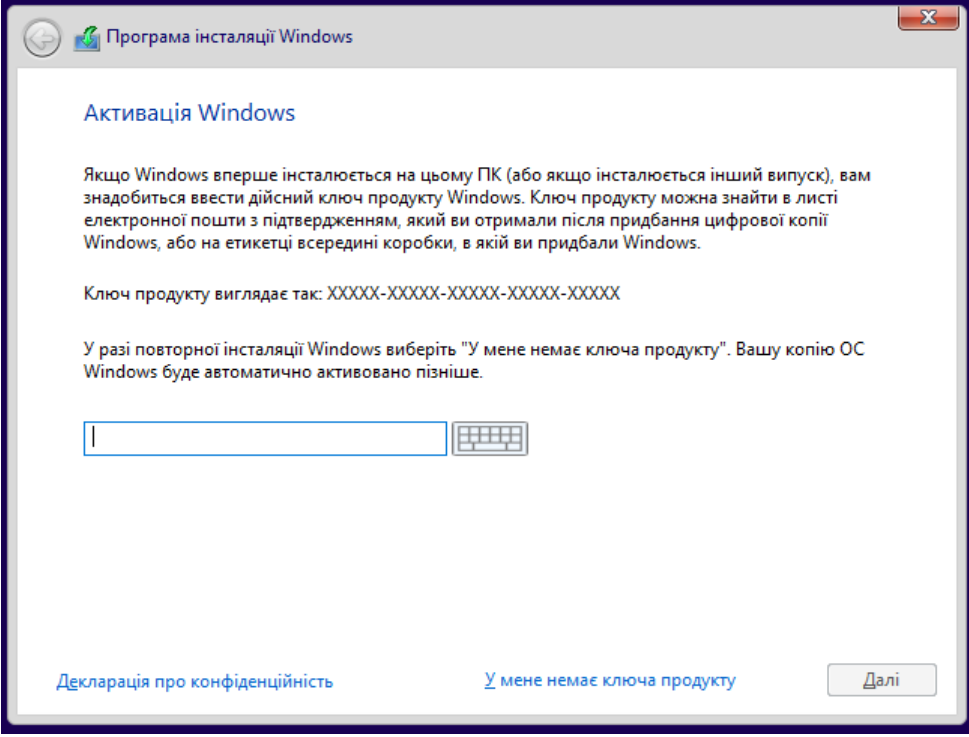

Рис. 3.3. Вікно активації ОС Windows 10

11. Оберіть версію та розрядність, встановлюваної ОС(рис. 20). Будьте готові обґрунтувати критерії вибору версії ОС Windows та її архітектури. Натисніть кнопку Далі.

| C Програма інсталяції Windows                      |             |                          |
|----------------------------------------------------|-------------|--------------------------|
| Виберіть операційну систему, яку слід інсталювати. |             |                          |
| Операційна система                                 | Архітектура | Дата змінення            |
| Windows 10 Home                                    | x86         | 09.04.2021               |
| Windows 10 Home Single Language                    | x86         | 09.04.2021               |
| Windows 10 Education<br>Windows 10 Pro             | x86         | 09.04.2021<br>09.04.2021 |
|                                                    |             |                          |
| Опис:<br>Windows 10 Home                           |             |                          |
|                                                    |             | Далі                     |

Рис. 3.4. Вибір версії та архітектури ОС

# **Примітка:**

Загалом, завантажуючи ОС Windows із офіційного сайту Microsoft, та створюючи завантажувальний диск, ви відразу ж обираєте версію та архітектуру ОС. Тому даний крок може бути відстуній у ході всстановлення ОС.

Якщо у вас є ключ Windows, то вибір архітектури та версії ОС має відповідати випуску, який активується ключем продукту. Якщо ви помилково оберете не той варіант, то Windows 10 не активується, і вам доведеться повторити весь процес ще раз.

12. У вікні, що з'явиться оберіть *Я приймаю умови ліцензії* та натисніть кнопку Далі.

13. Щоб продовжити чисту інсталяцію ОС, у вікні вибору типу встановлення ОС натисніть на опції *Настроювана: інсталяція лише Windows(вибіркова)*.

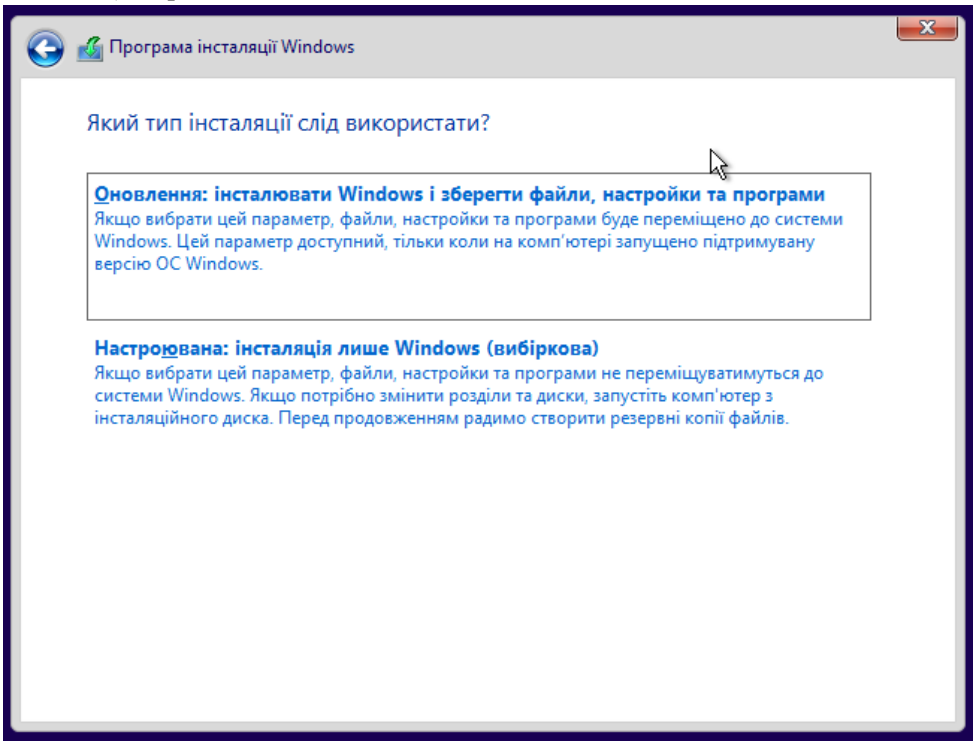

Рис. 3.5. Вибір типу встановлення ОС

14. Наступним кроком є вибір місця встановлення Windows.

Ми розглядаємо варіант встановлення ОС на новий комп'ютер, у якому жорсткий диск не розбитий на розділи. Тому виділіть *Вільне місце на диску* і натисніть *Створити*.

У полі *Розмір* вкажіть кількість мегабайт, які ви відводите для системного розділу. Оскільки у нас 32-розрядна версія, то вкажіть мінімальний розмір – 16Гб(16384 Мб). Натисніть кнопку *Застосувати* (Рис. 3.6). Система автоматично створить службовий розділ на диску Відформатуйте створений розділ. У *Вільному місці на диску*, яке залишилось(4 Гб), створіть ще один розділ та відформатуйте його також.

# **Примітка:**

1. Для 64-розрядної версії Windows потрібно буде мінімум 32 Гб. А оптимальним розміром системного диску є 100 Гб.

2. Якщо ви здійснюєте *перевстановлення* ОС, то вам потрібно буде зі списку обрати розділ із іменем *System*(див. пункт 2 поточної лабораторної роботи) та відформатувати його. Після цього можна розпочати «чисте» встановлення ОС на розділ *System*.

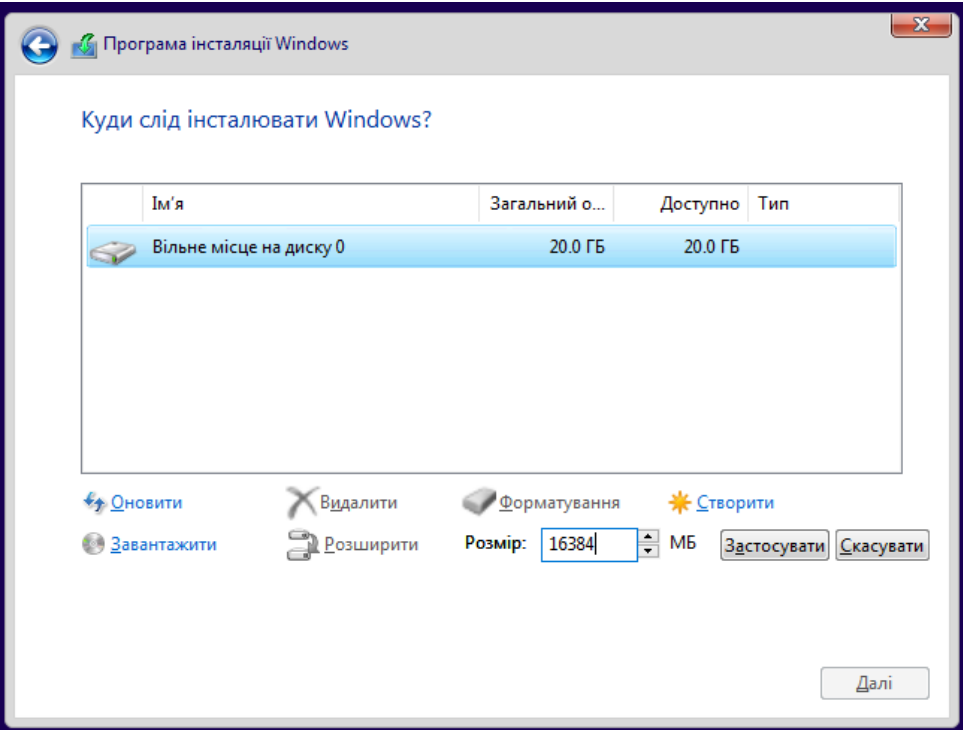

Рис. 3.6. Налаштуваня диску

15. Для початку встановлення ОС, оберіть Розділ 2 (його розмір – 16 Гб) та натисніть кнопку «Далі». Почнеться встановлення Windows(рис. 3.7). Процес встановлення, зазвичай, займає від 20 до 40 хв. Тривалість втановлення пов'язана із потужністю апартаної частини вашого комп'ютера.

# **Завершення встановлення ОС.**

16. Після завершення копіювання файлів комп'ютер автоматично перезавантажиться. На початку завантаження з'явиться чорний екран із пропозицією *Press any key to boot from… –* не натискайте жодної кнопки, інакше процес інсталяції почнеться заново.

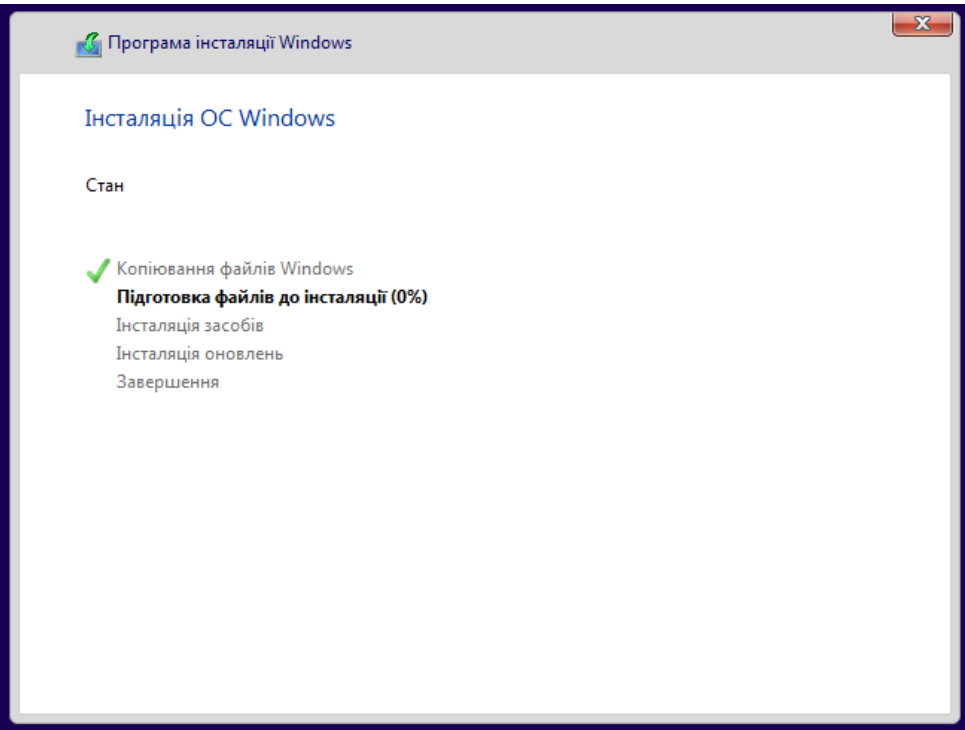

Рис. 3.7. Початок інсталяції ОС Windows

17.Декілька хвилин буде відбуватися підготовка комп'ютера до повноцінного запуску ОС. Після чого система запропонує вибрати регіон(оберіть Україна), розкладку клавіатури(Українська).

18.Якщо ви використовуєте дротове мережеве з'єднання, та драйвер мережі успішно встановився, то вам достатньо просто підтвердити використання мережі. Якщо ви використовуєте бездротову технологію Wi-Fi та драйвер мережі успішно встановився, то вам доведеться обрати

необхідну мережу зі списку доступних. Інакше беріть варіант *Налаштувати пізніше* чи *Пропустити.*

19.У наступному вікні оберіть варіант *Для особистого використання* та натисніть *Далі.*

20. Наступним кроком є створення облікового запису. Якщо у пункті 18 вам успішно вдалося налаштувати під'єднання до Інтернет, то ОС Windows 10 вимагатиме підтведження або створення мережевого облікового запису Microsoft. Цей варіант безперечно має свої переваги та недоліки. Обговоріть їх із викладачем.

Доволі часто користувачі надають перевагу *локальному обліковому запису.* У межах практичної роботи ми створимо саме такий тип облікового запису – *локальний.* Проте ОС «дозволить» створити такий тип запису лише після відключення мережі Інтернет. Для цього зайдіть у *налаштування мережі*(клікніть правою кнопкою миші по значку мережі внизу екрану вікна Virtual Box, рис. 3.8) та зніміть галочку із опції *Під'єднати мережевий адаптер*.

На реальному комп'ютері вам потрібно буде від'єднатися від провідно мережі або тимчасово вимкнути wi-fi роутер.

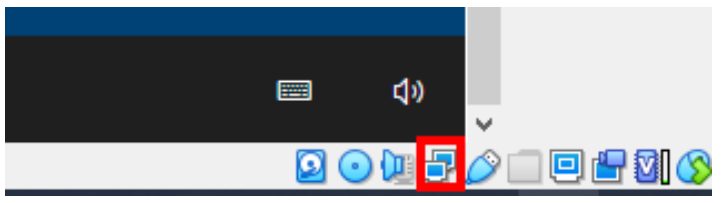

Рис.3.8. Значок налаштування мережі у Virtual Box

Після оновлення вікно створення облікового запису набуде такого вигляду.

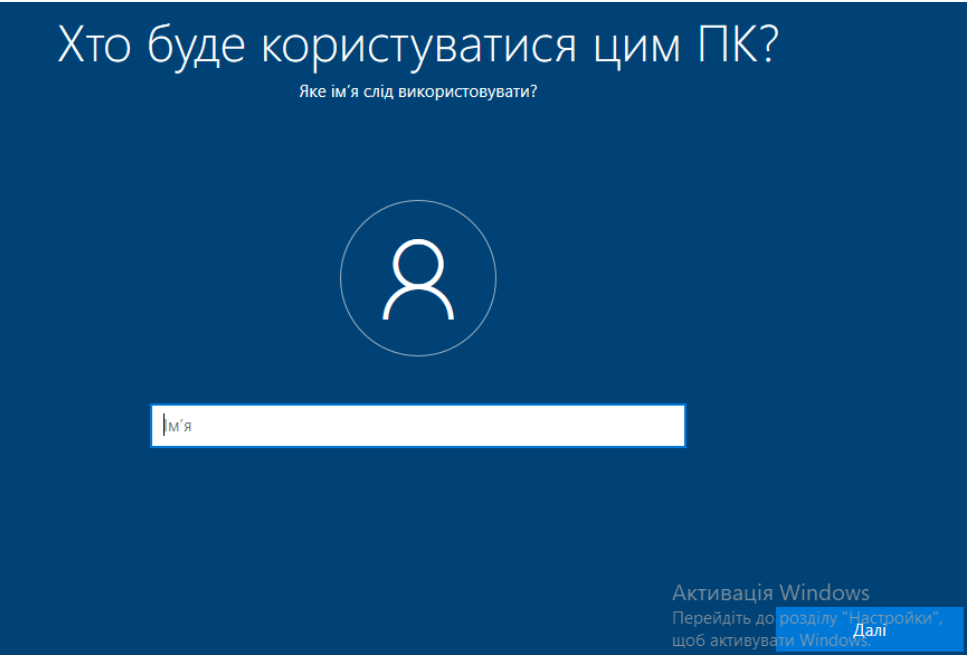

Рис. 3.9. Створення локального користувача

21. Задайте ім'я користувача *user* (для реального комп'ютера це може бути будь-яке ім'я кирилицею чи латиницею) та встановіть пароль *1.*  Підтвердіть пароль. Оберіть зі списку 3 таємні запитання на випадок, якщо забудете пароль.

# **Примітка:**

Для реального комп'ютера паролем може бути набір букв(великі й малі, кириличні і латиниця), цифр або символів. Пароль вважається сильним, коли усі ці знаки поєднуються і їх довжина є не меншою 8 символів. Наприклад, Gorq\$479lwu\_9.

22. У Windows 10 особливу увагу приділено безпеці. Однак, якщо залишити усі опції по замовчуванню, то ви автоматично погоджуєтесь на постійний моніторинг геолокації вашого комп'ютера, надсилання звітів вашого веб-перегляду, використання діагностичних даних, тощо. Тому, рекомендуємо вимкнути усі опції на цій сторінці та натиснути Далі.

# Виберіть настройки конфіденційності для вашого пристрою

Майкрософт надає вам можливості для керування вашої конфіденційністю. Виберіть параметри, а потім натисніть кнопку "Прийняти", щоб зберегти їх. Ці настройки можна змінити в будь-який час.

Пошук пристрою

#### Розташування

Отримувати можливості, пов'язані з розташуванням, такі як прокладання маршрутів і надання інформації про погоду. Дозволити Windows і програмам запитувати ваше розташування, корпорації Майкрософт - використовувати дані про нього, щоб удосконалювати служби розташування.

### $\bullet$  Tak

### Діагностичні дані

Надсилати інформацію про веб-сайти, які ви переглядаєте, характер використання програм і функцій, додаткову інформацію про справність і застосування пристрою, розширені звіти про помилки. Якщо ви вирішите надсилати необов'язкові діагностичні дані, вони завжди міститимуть потрібні діагностичні дані.

Надсилати необхідні та необов'язкові діагностичні дані

#### Персоналізовані умови

Дозвольте корпорації Майкрософт використовувати ваші

### про розташування пристрою, які допоможуть його знайти в разі втрати. Щоб використовувати цю функцію, увійдіть у Windows за допомогою облікового запису Microsoft.  $\bullet$  Tak Використання пера та ввід із клавіатури Надсилайте необов'язкові діагностичні дані про використання пера та ввід із клавіатури до корпорації Майкрософт задля покращення функції розпізнавання мови та рекомендацій, які

Увімкнути функцію "Пошук пристрою" та використовувати дані

застосовуються в програмах і службах у Windows.

 $\bullet$  Tak

### Код отримувача реклами

У програмах може використовуватись ідентифікатор реклами, щоб Докладніше Прийняти

Рис. 3.10. Налаштування конфіденційності

23. Загалом, встановлення ОС заверешено. Вам потрібно лише зачекати кілька хвилин для ініціалізації Робочого столу. Після цього авторизуйтеся(пароль 1).

24. Перезавантажте ПК після установки.

### **Встановлення драйверів.**

Якщо ваш комп'ютер успішно під'єднався до мережі Інтернет, то операційна система Windows 10, у фоновому режимі упродовж певного часу завантажить та вставновить усі необхідні драйвери для пристроїв самостійно. Однак, існує досить багато модифікацій апаратного забезпечення. Тому можливі випадки, коли ОС не може самостійно підібрати необхідний драйвер. Найчастіше така ситуація можлива з драйвером безпровідного адаптера, відеокарти чи принтера.

25. Для того, щоб переглянути чи усі пристрої комп'ютера були успішно ідентифіковані, потрібно зайти у *Диспетчер пристроїв.* Для цього натисніть правою кнопкою миші по кнопці «Пуск» або натисніть комбінацію клавіш Win + X. У вікні, що з'явилося оберіть зі списку «*Диспетчер пристроїв*». Відкриється вікно диспетчера (рис. 3.11.1). На малюнку усі пристрої мають встановлені драйвери.

26. Перевірте чи у вікні немає пристроїв зі знаком оклику чи поміткою *невідомий пристрій*(рис. 3.11.2).<br>∨ <del>Де</del> туІарtор

 $\Rightarrow$  8 Bluetooth > Ill Ayдіо-, відео- та ігрові пристрої > > **barapeï** > Биеоадаптери > 1 Вхідні та вихідні аудіопристрої > Диски > Ш Клавіатури > Комп'ютер > The KontrponepulDE ATA/ATAPI > Я Контролери сховища > Ü Контролери універсальної послідовної шини > • Мережеві адаптери

Display adapters **DE Human Interface Devices** DE ATA/ATAPI controllers  $\triangleright$   $\frac{1}{20}$  Imaging devices  $\triangleright$   $\blacksquare$  Keyboards  $\triangleright$   $\int_0^{\infty}$  Mice and other pointing devices Monitors Network adapters Network Infrastructure Devices 4 **b** Other devices PCI Data Acquisition and Signal Processing Controller **Do** Unknown device

Рис. 3.11.1. Диспетчер пристроїв Рис. 3.11.2. Такий вигляд мають пристрої, драйвери яких не встановлені

- 25. Для того, щоб встановити чи оновити драйвер необхідного пристрою, потрібно клікнути по ньому правої кнопкою миші та обрати пункт оновити драйвер. У вікні, що з'явиться система запропонує два варіанти (рис. 3.12):
	- *автоматичний пошук драйверів* першочергово варто скористатися цим варіантом, оскільки Windows 10 зберігає на своїх серверах драйвери величезної кількості пристроїв.
	- *пошук та встановлення драйверів із комп'ютера* цей варіант підійде, якщо ви уже завантажили драйвер пристрою та зберігаєте його у певній папці.

→ Автоматично шукати драйвери Windows буде здійснювати на комп'ютері пошук найкращого доступного драйвера та його інсталяцію на пристрої.

→ Шукати драйвери на моєму комп'ютері Шукати та інсталювати драйвер уручну.

# Рис. 3.12. Вибір спосбу встановлення драверів

# **Примітка.**

Для завантаження драйверів варто використовувати офіційні сайти виробників пристрою. Це дозволить вам уникнути зараження вірусами, некоректної роботи комп'ютера та краху ОС.

# **Додаткове завдання.**

Крім офіційних методів встановлення драйверів засобами ОС, існують також автоматизовані засоби встановлення драйверів, так звані «DriverPack». Зазвичай, ці ресурси надають можливіст пошуку драйвера пристротю за його унікальним ідентифікатором. Однак, це метод варто використовувати лише досвідченим користувачам.

Під керівництвом викладача ознайомтесь із особливостями роботи сервісу DriverPack Solution [\(https://driverpack.io/uk\)](https://driverpack.io/uk)

# **ПРАКТИЧНА РОБОТА № 4**

*Тема роботи:* Базові мережні технології. Топології комп'ютерних мереж.

*Мета роботи:* ознайомити студентів з поняттям мережних технологій та основними топологіями.

*Прилади та обладнання:* персональний комп'ютер, методичні вказівки до виконання практичної роботи.

# *Теоретичні відомості*

Комп'ютерна мережа — система зв'язку між двома чи більше комп'ютерами. У ширшому розумінні комп'ютерна мережа — це система зв'язку через кабельне чи бездротове середовище, самі комп'ютери різного функціонального призначення і мережеве обладнання. Для передачі інформації можуть бути використані різні фізичні явища, як правило — різні види електричних сигналів чи електромагнітного випромінювання. Середовищами передавання у комп'ютерних мережах можуть бути телефонні кабелі, та спеціальні мережеві кабелі: коаксіальні кабелі, виті пари, волоконно-оптичні кабелі, радіохвилі, світлові сигнали. Можливості комп'ютерних мереж:

- Можливість швидкої передачі інформації на великі відстані;
- Оперативний пошук інформації;
- Обмін інформацією в режимі offline;
- Обмін текстовою, звуковою та відеоінформацією у реальному часі;
- Можливість збереження інформації, розміщеної на серверах Internet, на локальному комп'ютері для подальшої обробки;

- Можливість інтерактивності і оперативного зворотного зв'язку. Комунікаційні мережі можуть класифікуватися за [топологією](https://uk.wikipedia.org/wiki/%D0%A2%D0%BE%D0%BF%D0%BE%D0%BB%D0%BE%D0%B3%D1%96%D1%8F_%D0%BC%D0%B5%D1%80%D0%B5%D0%B6) з'єднання пристроїв. Базовими є такі топології: Шинна;

- Кільце;
- Зірка;
- Гібридна;
- Дерево;

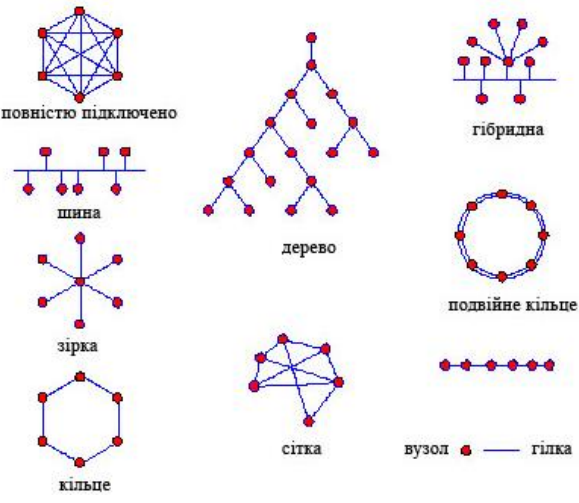

Рис. 4.1. Топології компютерних мереж Індивідуальні завдання

Відповідно до порядкового номеру у журналі вибрати варіант завдання та підготувати доповідь за наступними питаннями.

- 1. Вкажіть превеги та недоліки топології «шина».
- 2. Вкажіть склад локальної мережі.
- 3. Вкажіть превеги та недоліки топології «кільце».
- 4. Вкажіть склад глобальної мережі.
- 5. Вкажіть превеги та недоліки топології «зірка».
- 6. Поняття технології клієнт-сервер та її переваги.
- 7. Вкажіть превеги та недоліки гібридної топології.
- 8. Поняття однорангових мереж та їх переваги
- 9. Вкажіть превеги та недоліки топології «дерево».
- 10. Що таке мережеве обладнання? Наведіть приклади.
- 11. Мережеве програмне забезпечення. Наведіть приклади.
- 12. Поняття мережевих протоколів. Їх види.
- 13. Опишіть технологію «файл сервера» та «клієнт сервера».
- 14. Класифікаці компютерних мереж.

15. В чому відмінність між Internet та Ethernet? Переваги комп'ютерних мереж.

# **ПРАКТИЧНА РОБОТА № 5**

*Тема роботи*: Проектування комп'ютерних мереж у середовищі моделювання Cisco Packet Tracer.

*Мета роботи:* ознайомити студентів з поняттям мережних технологій та основними топологіями, моделювання простої мережі.

*Прилади та обладнання:* персональний комп'ютер, методичні вказівки до виконання практичної роботи.

# *Теоретичні відомості*

Сisco Packet Tracer - це програма емулятор для моделювання роботи комп'ютерної мережі.

Сisco Packet Tracer має наступні особливості:

 моделювання логічної топології: робочий простір для того, щоб створити мережі будь-якого розміру;

моделювання в режимі реального часу;

режим симуляції;

 моделювання фізичної топології: взаємодія з фізичними пристроями, використовуючи такі поняття як місто, будинок, стійка і т.д.;

 GUI, необхідний для якісного розуміння організації мережі, принципів роботи пристроїв;

 багатомовна підтримка: можливість перекладу даного програмного продукту практично на будь-яку мову;

 зображення мережевого устаткування зі здатністю додавати або видаляти різні компоненти;

 наявність Activity Wizard дозволяє створювати шаблони мереж і використовувати їх надалі.

Пристрої, що можна моделювати:

- 1) комутатори третього рівня: Router 2620 ХМ; Router 2621 ХМ; Router-PT (рис. 5.2 а ).
- 2) комутатори другого рівня:Switch 2950-24; Switch 2950Т; Switch-PT; з'єднання типу "міст" Bridge-PT(рис. 5.2 а ).
- 3) концентратори: Hub-PT; повторювач Repeater-PT. (рис. 5.2 а )
4) кінцеві пристрої: робоча станція РС-РТ; сервер Server-PT; принтер Printer-PT(рис. 5.2 б )

5) бездротові пристрої (точка доступу AccessPoint-PT). Типи зв'язків що можна моделювати (рис. 5.2 в):

консоль;

- мідний кабель без перехрещування (прямий кабель);
- мідний кабель з перехрещенням (крос-кабель);

волоконно-оптичний кабель;

- телефонна лінія;
- Serial DCE:
- Serial DTE.

Протоколи, які можна відстежувати: ARP; CDP; DHCP; EIGRP; ІСМР; TCP; UDP.

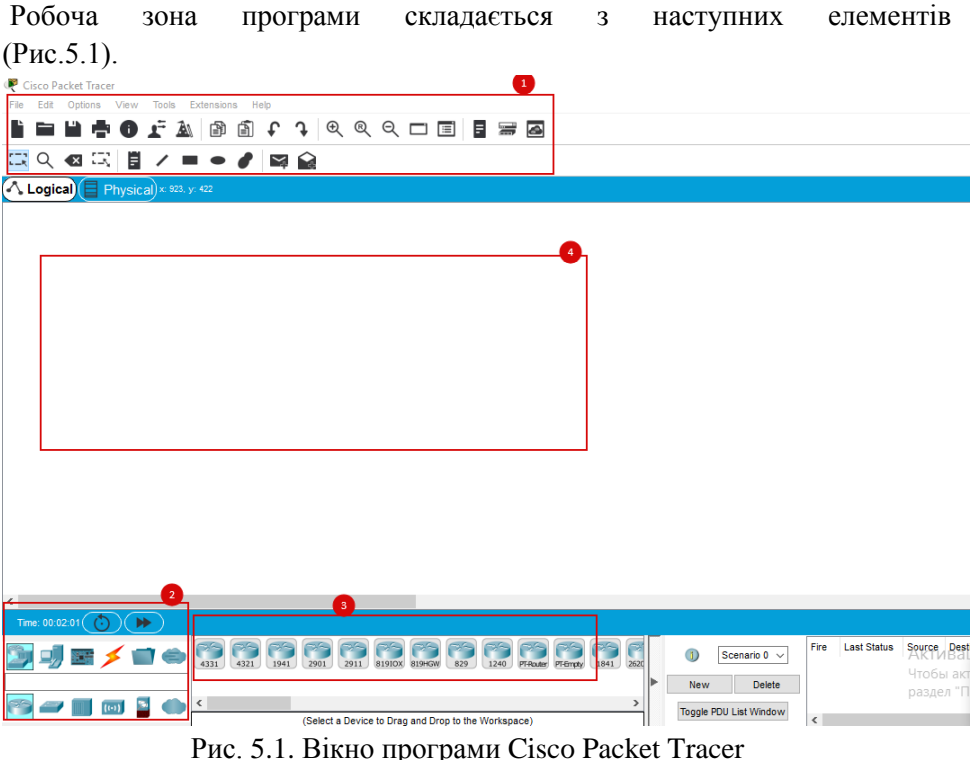

Menu Bar панель яка містить вкладки File,Options для роботи з файлом (Рис.5.1. позн. 1).

Menu Tool Bar панель яка містить ярлики для доступу до команд (Рис.5.1. позн. 1).

Logiocal, Phisycal – панель яка дає можливість перемикати робочу область (фізичну, або логічну)

Workspace область де відбувається проектування мереж, проводяться спостереження за симуляцією (Рис.5.1. позн. 4).

Devise-Type Selection Box - область для вибору пристроїв та вид зв'язків (Рис.5.1. позн. 2).

Devise-Specific Selection Box область для вибору конкретних пристроїв та єднань (Рис.5.1. позн. 3).

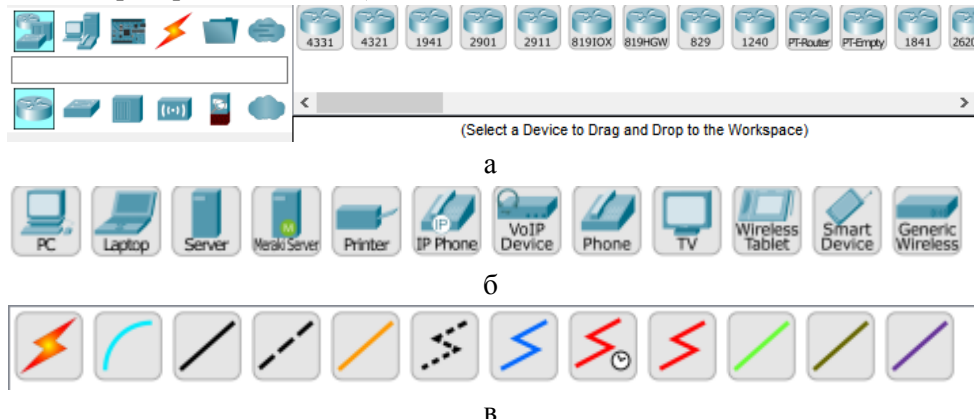

Рис. 5.2. ОбластьCisco Packet Tracer для: а- вибору мережевих пристроїв; б - девайсів; в – типів зєднань

# *Хід роботи*

- 1. Зареєструватись на офіційному сайті CISCO та скачати Cisco Packet Tracer. Посилання <https://www.netacad.com/ru>
- 2. Інструкція до скачування програми за цим посиланням [https://wiki.merionet.ru/seti/50/ustanovka-i-zapusk-cisco-packet](https://wiki.merionet.ru/seti/50/ustanovka-i-zapusk-cisco-packet-tracer/)[tracer/](https://wiki.merionet.ru/seti/50/ustanovka-i-zapusk-cisco-packet-tracer/)
- 3. Основи роботи в Cisco Packet Tracer.
- *3.1.Створення моделі комп'ютера.*

З області моделей (лівого нижнього кута) вибрати End Devices →PC-PT та винести його на робочу область. Клацнути лівою кнопкою миші по моделі комп'ютера. На вкладці *Config* вибрати пункт *FastEthernet*. В меню *IP Configuration* вибрати *Static* та задати статичну IP-адресу 10.0.32.1 з маскою підмережі 255.255.255.0. В пункті *Settings* в графі *Display Name* задати доменне ім'я PC1. В меню *Gateway/DNS* вибрати *Static* та задати IP-адресу шлюзу (інтерфейс за допомогою якого комп'ютер зможе зв'язуватися з комп'ютерами з інших мереж) 10.0.32.50, IP-адресу DNS-сервера 10.0.32.100. Повторити п.3.1 ще для двох комп'ютерів відповідно збільшуючи IP-адресу та доменне ім'я.

*3.2 Створення моделі сервера.*

З області моделей вибрати *End Devices* →Server-PT та винести його на робочу область. Клацнути лівою кнопкою миші по моделі сервера. На вкладці *Config* вибрати пункт *FastEthernet.* В меню *IP Configuration* задати IP-адресу 10.0.32.100 з маскою підмережі 255.255.255.0. В пункті *Settings* в графі *Display Name* задати доменне ім'я *Server1*, шлюз – 10.0.32.50. В пункті HTTP вимкнути підтримку сервером *HTTP та HTTPS*. В пункті *DHCP* вимкнути підтримку цієї служби. В пункті *TFPT* вимкнути підтримку цієї служби.

*3.3.Створення моделі комутатора.*

З області моделей вибрати *Switches* → *Switch-PT-Empty* та винести його на робочу область. Клацнути лівою кнопкою миші по моделі комутатора. На вкладці *Physical* вимкнути пристрій за допомогою візуального перемикача. Вибрати пункт *PT-SWITCH-NM-1CFE* та перенести його у "пустий" порт моделі п'ять разів (три комп'ютери, сервер, маршрутизатор), увімкнути комутатор.

*3.4.Створення моделі маршрутизатора.*

З області моделей вибрати *Routers* → *Router-PT-Empty* та винести його на робочу область. Клацнути лівою кнопкою миші по моделі маршрутизатора. На вкладці *Physical* вимкнути пристрій за допомогою візуального перемикача. Вибрати пункт *PT-ROUTER-NM-1CFE* та перенести його у "пустий" порт два рази (кожний інтерфейс для кожної мережі), увімкнути пристрій. На вкладці

*Config*, вибрати пункт *FastEthernet8/0*. Ввести IP-адресу 10.0.32.50 з маскою підмережі 255.255.255.0, увімкнути порт за допомогою флажка у відповідному полі. Вибрати пункт *FastEthernet9/0.* Ввести IP-адресу 10.0.2.1 з маскою підмережі 255.255.255.0, увімкнути порт. *3.5. Створення моделі HTTP-сервера*.

З області моделей вибрати *End Devices* → *Server-PT* та винести його на робочу область. Клацнути лівою кнопкою миші по моделі сервера. На вкладці *Config*, вибрати пункт *FastEthernet.* В меню *IP Configuration* задати IP-адресу 10.0.2.2 з маскою підмережі 255.255.255.0. В пункті *Settings* в графі *Display Name* задати доменне ім'я *my.com*, шлюз - 10.0.2.1. В пункті *DHCP* вимкнути підтримку цієї служби. В пункті *TFPT* вимкнути підтримку цієї служби. В пункті *DNS* вимкнути підтримку цієї служби. В пункті *HTTP*  увімкнути підтримку сервером *HTTP та HTTPS*. У полі для вводу HTML-коду ввести наступний текст:

<html>

<head>MyHtmlPage</ head > <body> Hello World!!! </body> </html>

*3.6.Налаштування зв'язків.*

Вибрати *Server1* на вкладці *Config* в меню DNS задати Name – my.com, Address – 10.0.2.2 та натиснути кнопку *"Add"*. В таблицю DNS буде доданий запис відповідності доменного імені реальної IPадресі. З області моделей вибрати *Connections* → *Copper StraightTrough* та з'єднати комп'ютери з комутатором, Server1 з комутатором, комутатор з восьмим портом маршрутизатора. З області моделей вибрати *Connections* → *Copper Cross-Over* та з'єднати сервер my.com з дев'ятим портом маршрутизатора.

*3.7. Тестування створеної мережі.*

Клацнути лівою кнопкою миші по комп'ютеру PC1. На вкладці *Desktop* вибрати *Command Prompt.* В полі командної строки набрати ping 10.0.32.2 та упевнитися, що пакети циркулюють між комп'ютерами. Клацнути лівою кнопкою миші по комп'ютеру PC2. На вкладці *Desktop* вибрати *Command Prompt*. В полі командної строки набрати ping 10.0.32.100 та упевнитися, що пакети циркулюють між комп'ютерами. Клацнути лівою кнопкою миші по серверу *Server1*. На вкладці *Desktop* вибрати *Command Prompt*. В полі командної строки набрати tracert 10.0.2.2 та упевнитися, що пакети циркулюють між комп'ютерами. Клацнути лівою кнопкою миші по комп'ютеру PC3. На вкладці Desktop вибрати *Web Browser*. В рядку адреси набрати my.com та упевнитися, що HTML сторінка відображається коректно (це свідчить про правильність налаштувань DNS та HTTP-сервера).

### **ПРАКТИЧНА РОБОТА № 6**

*Тема роботи*: Інформаційні технології обробки текстової інформації. *Мета роботи:* ознайомити студентів з прикладними програмами обробки текстової інформації та основами роботи з ними.

*Прилади та обладнання:* персональний комп'ютер, методичні вказівки до виконання практичної роботи.

### *Теоретичні відомості*

### **Основи роботи з Google Docs.**

**Google Docs** - розроблений Google безкоштовний мережевий офісний пакет, що включає текстовий, табличний редактор і службу для створення презентацій. Це веб-орієнтована програма, що працює в рамках веб-браузера без встановлення на комп'ютер користувача. Документи і таблиці, що створюються користувачем, зберігаються на сервері Google, або можуть бути збережені у файл. Це одна з ключових переваг програми, оскільки доступ до введених даних може здійснюватися з будь-якого комп'ютера, під'єднаного до інтернету. Доступ до особистих документів захищений паролем. Щоб користуватись даним сервісом необхідно зареєстуватись, або ввійти у обліковий запис Google. ([http://docs.google.com](http://docs.google.com/))

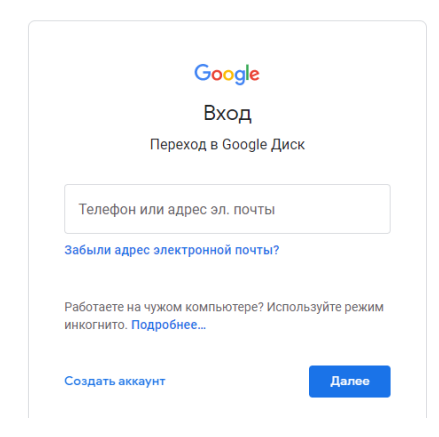

Рис. 6.1. Вікно для реєстрації

Головна сторінка сервісу представляє собою файловий менеджер. Основне його призначення полягає в управлінні документами на сервері користувача.

Не тільки програми, але і файли зберігаються на віддаленому сервері. Основна перевага даного механізму полягає в спільній роботі над документами. Достатньо лише надати доступ іншому користувачеві, і він зможе заходити на сервер через свій браузер, переглядати або редагувати ваш матеріал.

Ліва бічна панель головної сторінки містить список категорій, за якими здійснюється навігація по документам.

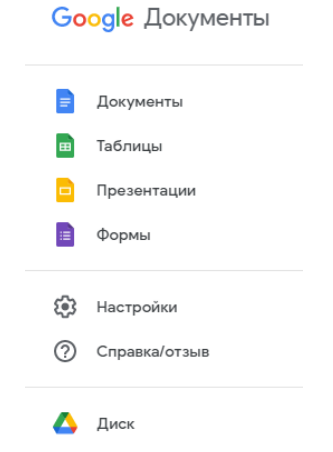

Рис. 6.2. Ліва бічна панель головної сторінки

# *Хід роботи*

- 1. Створити новий документ у Google Docs.
- 2. Набрати текст, згідно вказаного варіанту в індивідуальному завданні.
- 3. Встановити наступні параметри сторінки: лист А4; книжна орієнтація; поля (нижнє та верхнє - 2 см, ліве - 2.5 см, праве - 1.5 см).
- 4. Встановити наступні параметри абзацу: вирівнювання по ширині; міжрядковий інтервал - 1.5; перший відступ (абзац) - 1.27 см; відступи перед та після абзацу - 0.
- 5. Встановити наступні параметри шрифту: шрифт Times New Roman; розмір - 14 пт.
- 6. Малі літери заголовку замінити на прописні, шрифт зробити напівжирним, 16 пт, вирівнювання по центру.
- 7. Перший абзац почати з буквиці.
- 8. Для другого абзацу зробити відступи 1 см по правому і лівому краю.
- 9. Перед та після другого абзацу зробіть інтервал 24 пт.
- 10. Другий абзац взяти в рамку та зробити його заливку.
- 11. Третій абзац відформатувати у дві колонки, праву колонку виділити курсивом.
- 12. В четвертому абзаці зробіть зноску з будь-яких двох слів.
- 13. Перейти на нову сторінку документа (вставити розрив).
- 14. Створити маркований, нумерований та структурований списки, згідно свого варіанту.
- 15. Перейти на нову сторінку.
- 16. Скопіювати перший абзац тексту.
- 17. Створити новий стиль оформлення тексту. Застосувати створений стиль до тексту.
- 18. За допомогою панелі малювання створити рисунок (згідно варіанту).
- 19. Розмістити рисунок в тексті (з обтіканням навколо рамки). Зробити підпис до рисунка.
- 20. Перейти на нову сторінку.
- 21. Згідно запропонованого варіанту, ввести формули за допомогою редактора формул.
- 22. Пронумерувати формули, розмістивши їх посередині сторінки, номер формули взяти в дужки та вирівняти по правому краю.
- 23. Перейти на нову сторінку.
- 24. Створити таблицю та заповнити її даними згідно варіанту.
- 25. Текст в шапці таблиці зробити напівжирним, 13 пт, вирівнювання по центру.
- 26. В заповнених комірках таблиці встановити вирівнювання по центру, розмір шрифту - 12.
- 27. Вставити першим стовпцем таблиці "№ п/п", і заповнити його.
- 28. Встановити ширину першого стовпця рівною 2 см.
- 29. Перед останнім рядком таблиці вставити новий рядок, заповнити його інформацією, згідно свого варіанту.
- 30. Додати верхній та нижній колонтитули. У верхньому колонтитулі вказати прізвище та ініціали, в нижньому проставити нумерацію сторінок (вирівнювання по центру). Першу сторінку не нумерувати.

### Приклад виконання

*Зміна регістру літер.* Для зміни регістру потрібно зайти в меню Формат – Текст- Заглавні літери, у вікні, що відкрилось вибрати потрібний пункт.

*Налаштування абзацу*. Щоб потрапити у вікно налаштувань абзацу потрібно зайти в меню Формат –Інтервали та відступи.

*Оформлення абзацу в рамку*. Необхідно перейти в меню Формат – Стилі абзацу – Межі та заливка, на закладці Межі вибрати тип рамки та її параметри, на закладці Заливка можна вибрати тип та колір заливки.

*Форматування тексту в кілька колонок*. Потрібно зайти в меню Формат - Колонки..., у вікні, що відкрилось вибрати кількість колонок та встановити потрібні параметри, або використати кнопку на панелі інструментів.

*Зноски*. Для вставки зноски в документ потрібно розмистити курсор після слова, на яке вона робиться, вибрати пункт меню Вставка - Ссылка - Сноска, встановити потрібні параметри та натисути ОК. Після цього внизу вводиться пояснення до слова чи фрази на яку робиться зноска.

*Розриви*. Щоб перейти на нову сторінку (вставити розрив), необхідно зайти в меню Вставка – Розрив та вибрати необхідний пункт.

*Списки.* Для створення списку необхідно виділити текст, перейти в меню Формат - Список, у вікні, що відкрилося вибрати потрібний тип списку (Маркований  $\equiv$   $\bar{ }$ , Нумерований  $\frac{1}{2}$ , Багаторівневий) та встановити відповідний стиль відображення або створити новий.

*Малювання*. Щоб активувати панель малювання, в меню необхідно натиснути Вставка – Малюнок – Новий. У вікні що відкриється створити малюнок, відредагувати його та натиснути Зберегти та Закрити.

| Рисунок                                                     |  |                                                                          |  | Сохранить и закрыть |
|-------------------------------------------------------------|--|--------------------------------------------------------------------------|--|---------------------|
| Действия -   ю а   Q -   k   ヽ - ⊙ ∏ □   ◇ ∠ ≡ т.   Arial   |  | ▼   -   14   +   B <i>I</i> U <u>A</u> ♪   目▼   目   目▼ 目▼ 亘 亘   文   Pv - |  |                     |
| $\sim$<br>$^{60}$<br>×,<br><b>SO</b><br>$\bullet$<br>$\sim$ |  |                                                                          |  |                     |

Рис. 6.3. Вікно для створення та редагування малюнків.

Для розміщення малюнка в тексті потрібно ПКМ натиснути на малюнок та вибрати із контекстного меню Параметри малюнка.

*Редактор формул.* Для виклику редактора формул потрібно вибрати пункт меню Вставка -Формула.

*Таблиці.* Для створення таблиці необхідно в меню вибрати Вставка – Таблиця та вибрати необхідну кількість рядків та стовпців.

*Вставка стовпців та рядків.* Для вставки нового стовпця або рядка потрібно у таблиці натиснути ПКМ та вибрати із контекстного меню необхідну дію, та положення.

#### **Індивідуальне завдання**

*Варіант 1, 4, 7, 10, 13, 16, 19, 22, 25, 28*

Упаковка Повинна Забезпечувати Відповідну Користь споживачеві, відповідати вимогам виробників і посередників, а також різних суб'єктів з оточення підприємства. Упаковка має суттєве соціальне значення, оскільки нею зацікавлені як місцеві органи, які контролюють стан навколишнього середовища, так і міжнародні організації. Передусім це стосується захисних функцій упаковки, інформації, яка знаходиться на етикетці. Але в кожного з них існує власний підхід до оцінювання інформації.

Покупця передусім цікавлять: інформація про термін зберігання, особливості вжитку, складники. Виробник натомість зверне увагу на фірмовий знак і інформацію, яка заохочує до покупки, а посередник, як етикетка ідентифікує товар на поличці. Упаковка повинна забезпечувати відповідну користь споживачеві, відповідати вимогам виробників і посередників, а також різних суб'єктів з оточення підприємства. Упаковка має суттєве соціальне значення, оскільки нею зацікавлені як місцеві органи, які контролюють стан навколишнього середовища, так і міжнародні організації.

Залежно від виду і призначення товарів на упаковці додається ще інформація для покупців про умови та особливості використання, експлуатації: одяг - прання, відбілювання - хімічна чистка; техніка - порядок запуску двигуна, додаткові заходи перевірки до стану використання; електротовари - перевірки напруги 127 В, 220 В тощо. До упаковки можуть додаватись ще такі інформативні джерела: керівництво з експлуатації, етикетка та пам'ятка з використання. Керівництво з експлуатації додається, якщо споживачеві потрібна додаткова інформація про конструкцію, правила використання або технічне обслуговування. В етикетках додаються наступні дані: найменування виробу, його позначка, технічні дані, номер стандарту, відмітка ВТК про прийом, ціну і дату виготовлення.

Переважна більшість фірм широко використовують для ідентифікації власних виробів комп'ютерну техніку, яка значно підвищує продуктивність праці торговельних працівників та знижує затрати. Для цього використовують штрихове кодування. Упакування має полегшувати користування товаром і слугувати цілям комунікації зі споживачами.

## *Варіант 2, 5, 8, 11, 14, 17, 20, 23, 26, 29*

Штрихове кодування - це символ, який складається з чіткого рисунку, смуг та простору між ними, який означає автоматизований код букв і чисел у двійковій системі. Наявність штрихового коду значно полегшує працю виробників і продавців, піднімає престиж фірми, рекламує товар і фірмувиробника, підвищує конкурентоспроможність на ринку.

Штрихове кодування інформації є системою даних (цифр, літер), записаних у вигляді штрихів та інтервалів між ними. Перевага цього методу - збільшення швидкості й точності обробки техніко-економічної інформації. В ринковій економіці штрихове кодування широко застосовується в комерційній діяльності, оптовій торгівлі, для обліку матеріальних запасів, в технологічних процесах. Використання штрихових кодів у торгівлі приблизно на 30% скорочує час отримання покупцем чека на придбаний товар і введення даних до ЕОМ.

Автоматизований облік реалізованих товарів здійснюється в будьякий час, що дає можливість надсилати зі складу необхідні товари, прогнозувати їх надходження, спрощувати інвентаризацію товарів. Носієм інформації в штрих-кодах є відносна ширина темних і світлих смуг. У структурі коду штрихи позначаються цифрою "1", а проміжки - "0". Основною одиницею інформації є знак. Кожен з них складається із двох штрихів та двох проміжків. Ширина штрихів і проміжків завжди кратна модулю, що дорівнює найбільш вузькому з них. Один знак дорівнює семи модулям. Ліворуч і праворуч штрих-код обмежений двома штрихами знаками початку та кінця символу (кінцеві знаки). Крім цього, він розділяється на дві частини центральним обмежувачем (роз'єднувальним знаком). Ліворуч розміщуються коди країни та виробника, а праворуч - код товару і контрольний код.

Існують міжнародні, національні та локальні коди. Інформація зчитується світловим променем, коли він проходить по штриховому коду. Штрихи поглинають промінь, а проміжки відбивають його. У такий спосіб світловий потік трансформується на окремі електричні імпульси, придатні для обробки засобами обчислювальної техніки. Штрихове кодування вперше було запроваджено у США понад 20 років тому, коли був розроблений універсальний товарний код UPC, придатний для використання в промисловості та торгівлі.

### *Варіант 3, 6, 9, 12, 15, 18, 21, 24, 27, 30*

Одним із важливих елементів товарної політики підприємства є рішення щодо використання товарних марок. Пропозиція товару під певною маркою сприяє зміцненню його ринкових позицій, але водночас потребує додаткових витрат і відповідно підвищує ціну цього товару. Товарна марка це ім'я, назва, символ, малюнок чи їх поєднання, призначені для ідентифікації товарів чи послуг даного продавця і диференціації їх від товарів конкурентів. Товарний знак - це товарна марка, що зареєстрована у встановленому порядку і має юридичний захист.

Товарний знак є об'єктом промислової власності, його юридичний захист здійснюється на основі Закону України «Про охорону прав на знаки для товарів та послуг», прийнятого 15 грудня 1993 р. Офіційну реєстрацію товарних знаків (ТЗ) виконує Держпатент України.

Зареєстрований товарний знак, як звичайно, супроводжується буквою R y колі, іноді - позначенням ТМ (від англійської назви ТЗ - «trade mark», що часом дослівно перекладають як «торгова марка»). З огляду на те, хто є власником марок, розрізняють марки виробників і марки торговельних посередників (дилерські марки). Більшість марочних товарів виходить на ринок із марками виробників, які ще називаються загальнонаціональними марками. Ці марки орієнтовані на широке коло споживачів і є гарантом якості продукції. Виробники витрачають значні кошти на підтримку своєї марки (контроль її якості, сервіс, рекламу), що призводить до підвищення цін на марочні товари. Головна мета - збільшити коло прихильників даної марки. Марки дилерів (приватні марки) містять назву відомої оптової чи роздрібної збутової фірми. Вона закуповує у середніх і дрібних виробників немарочні товари і ставить на них свій товарний знак.

Для споживачів, які постійно купують у даного посередника і довіряють йому, дилерська марка гарантує певний рівень якості незалежно від того, хто цю продукцію виробив. Оскільки витрати на маркетинг у виробників у такій ситуації менші, товари з дилерськими марками коштують дещо дешевше, що приваблює значне коло споживачів. Головна мета у використанні приватних марок - збільшувати кількість постійних покупців даного магазину або торговельної мережі.

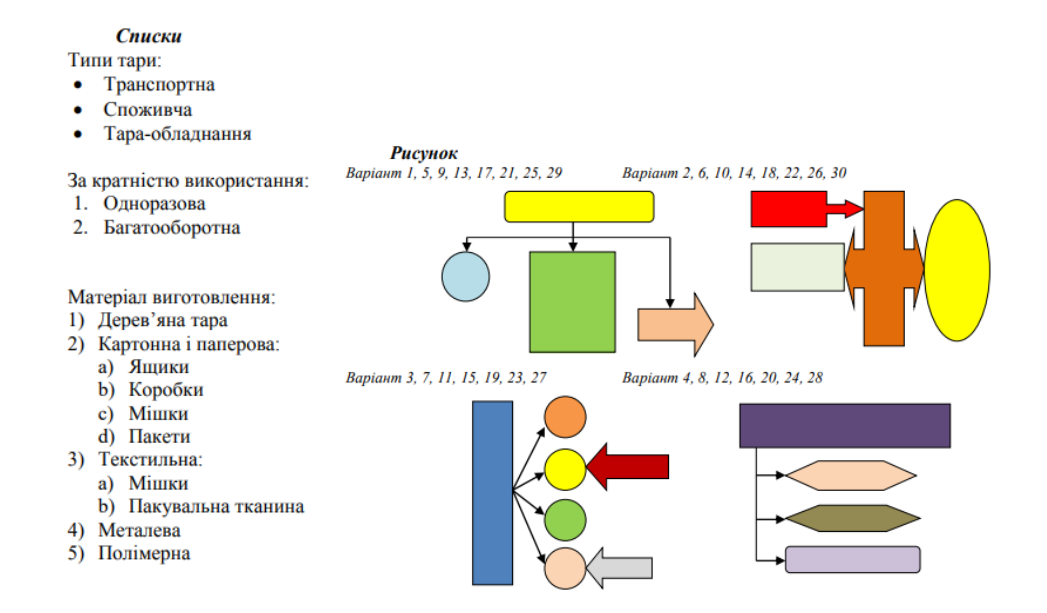

#### **Формули**

Варіант 1, 3, 5, 7, 9, 11, 13, 15, 17, 19, 21, 23, 25, 27, 29

$$
f(x) = x2 - 1
$$

$$
f(x) = x2 - 2x - 4 - |x2 + x - 2|
$$

$$
y = 2x
$$

Варіант 2, 4, 6, 8, 10, 12, 14, 16, 18, 20, 22, 24, 26, 28, 30

$$
y = 2x
$$

$$
f(x) = \frac{x3 - 6x2 + 3x}{|x|}
$$

$$
y = \log_2 x
$$

# **Таблиці**

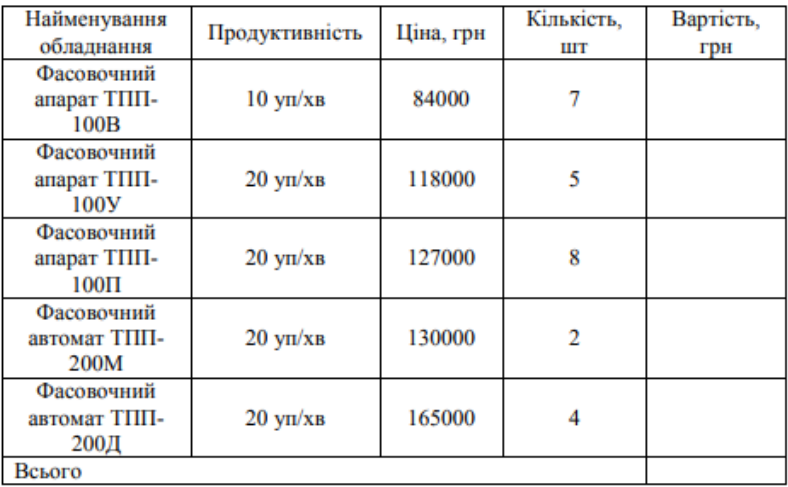

Варіант 1, 3, 5, 7, 9, 11, 13, 15, 17, 19, 21, 23, 25, 27, 29

Упаковочне обладнання ТПЦ-АП370М, 300 уп/год, 27000 грн, 4 шт.

Варіант 2, 4, 6, 8, 10, 12, 14, 16, 18, 20, 22, 24, 26, 28, 30

| Найменування<br>обладнання                   | Продуктивність       | Ціна, грн | Кількість,<br>ШТ | Вартість,<br>грн |  |  |  |
|----------------------------------------------|----------------------|-----------|------------------|------------------|--|--|--|
| Фасовочний<br>автомат ТПП-<br>200T           | $20 \text{ yn/xB}$   | 190000    | 9                |                  |  |  |  |
| Однопотоковий<br>дозатор ДВ-1                | $10 \text{0}$ доз/хв | 34000     | 3                |                  |  |  |  |
| Двопотоковий<br>ваговий дозатор<br>ДВ-2      | $20 \text{0}$ доз/хв | 56000     | 5                |                  |  |  |  |
| Конвеєр<br>приймаючий<br>$(KO-01)$           |                      | 22000     | 3                |                  |  |  |  |
| Упаковочне<br>обладнання<br><b>ТПЦ-АП370</b> | 300 уп/год           | 45000     | 6                |                  |  |  |  |
| Всього                                       |                      |           |                  |                  |  |  |  |

Упаковочне обладнання ТПЦ-АП370К1, 300 уп/год, 13000 грн, 3 шт.

## **ПРАКТИЧНА РОБОТА № 7**

*Тема роботи*: Інформаційні технології опрацювання табличних даних. *Мета роботи:* ознайомити студентів з прикладною програмою MS Excel та освоїти основні навики роботи з MS Excel та проведення розрахунків в електронних таблицях

*Прилади та обладнання:* персональний комп'ютер, методичні вказівки до виконання практичної роботи.

### *Теоретичні відомості*

*Заливка комірки кольором*. На потрібній комірці необхідно натиснути правою кнопкою миші, в контекстному меню вибрати пункт *Формат ячеек*. Переключитися на закладку *Вид*, вибрати колір заливки комірки та натиснути *ОК*.

*Автозаповнення*. Розглянемо автозаповнення на прикладі нумерації стовпців. В першу комірку вводиться число 1, в другу - 2. Виділяються обидві комірки. Курсор миші наводиться на правий нижній кут виділення, поки курсор не набуде вигляду чорного хрестика. Далі потрібно натиснути ліву кнопку миші та протягнути вниз на потрібну кількість комірок. Решта комірок заповняться автоматично.

*Автоматичне налаштування ширини стовців*. Для потрібно навести курсор миші на праву границю стовпця, поки він не набуде вигляду подвійної стрілки. Двічі натиснути по границі лівою кнопкою миші. Ширина стовпця підлаштується під набраний в ньому текст.

*Введення формул*. В пустій комірці набрати знак *=*, у верхньому лівому кутку листа вибрати потрібну формулу  $\Box$  СУММ  $\Box$   $\angle$   $\angle$   $\Box$  або ввести функцію вручну, вибравши потрібний діапазон комірок з даними або ввівши їх вручну. По закінченню натиснути *Enter*. Якщо все зроблено правильно, в комірці з'явиться результат.

Синтаксис функції *ЕСЛИ*:

# *ЕСЛИ(логічний\_вираз;начення\_якщо\_істина;значення\_якщо\_неправда).*

Функції *И*, *ИЛИ*, *НЕ* дозволяють створювати більш складні логічні вирази. Синтаксис:

> *И(логічне\_значення1; логічне значення2); ИЛИ(логічне\_значення1; логічне значення2); НЕ(логічне\_значення).*

Якщо складно вирішити логічну задачу за допомогою операторів порівняння та функцій *И*, *ИЛИ*, *НЕ*, використовується вкладена функція *ЕСЛИ*. Наприклад: *ЕСЛИ(A1<100;50;ЕСЛИ(A1>200;100;75))*.

*Зведена таблиця по двох існуючих листах*. Для початку потрібно перенести на новий лист одну комірку таблиці з першого листа, зберігаючи зв'язки. Для цього на новому листі набрати *=*, перейти на перший лист та виділити відповідну комірку, натиснути *Enter*. Використовуючи автозаповнення, перенести решту комірок таблиці. Встановивши курсор в пусту комірку під отриманим стовпцем аналогічним методом додається продовження стовпця з другої сторінки. Таким чином переносяться всі потрібні стовпці. Змінивши дані на перших двох сторінках – дані зміняться і на новій.

*Побудова діаграм*. На панелі інструментів потрібно вибрати інструмент *Мастер диаграмм* **. У** вікні, що відкрилося вибрати тип діаграми, натиснути *Далее*. В полі *Диапазон* вибрати діапазон комірок з даними, встановити *Ряды в столбцах* та натиснути *Далее*. Далі ввести назву діаграми та налаштувати інші параметри відображення. Натиснути *Готово* та розмістити діаграму в потрібному місці на листі.

## *Хід роботи*

- 1. Створити новий документ MS Excel.
- 2. Задати назву листам: Титулка, Прайс 1, Прайс 2.
- 3. На першому листі вказати номер та назву практичної роботи, свою групу, прізвище та ініціали.
- 4. Зберегти документ на диску D:\ в папці IM-номер групи (рік) під ім'ям Прізвище\_ПР2.
- 5. На другому та третьому листах створити та заповнити таблиці, згідно свого варіанту.
- 6. Шапку таблиці оформити кольором, напівжирним шрифтом, розмір шрифту - 14 пт.
- 7. Вміст комірок таблиць вирівняти по центру.
- 8. Розмір шрифту в комірках встановити рівним 12 пт.
- 9. Вставити першим стовпцем таблиці "№ п/п" та проставити номери рядків автозаповненням.
- 10. Змінити ширину стовпців так, щоб дані в них поміщались повністю в один рядок.
- 11. Перед останнім рядком таблиці вставити новий та заповнити його інформацією (згідно варіанту).
- 12. Поміняти місцями перший та останній рядки.
- 13. Заповнити порожні комірки, використовуючи обчислення за формулою.
- 14. Додати в кінці таблиці рядок "Всього" та обрахувати загальну вартість, за допомогою формули.
- 15. Опустити таблиці на два рядки вниз та ввести перед ними їх назви: "Пакувальне обладнання. Каталог 1", "Пакувальне обладнання. Каталог 2". Назви таблиць вирівняти посередині, встановити напівжирний шрифт, 16 пт.
- 16. Таблицю взяти в рамку та задати лінії, що розмежовують комірки.
- 17. До існуючих таблиць додати два нових стовпця: "Знижка" та "Остаточна вартість".
- 18. Ввести формулу для розрахунку знижки в першій таблиці: при кількості одиниць обладнання менше 3 шт знижки немає, 3-5 шт - 5% знижки, більше 5 шт - 10% знижки.
- 19. Ввести формулу для розрахунку знижки в другій таблиці: якщо сума, на яку закуплено *n* одиниць товару менша 50000 грн - знижки немає, від 50000 до 100000 грн- 5% знижки, від 100000 грн - 10% знижки.
- 20. Розрахувати остаточну вартість для обох таблиць на основі отриманих знижок.
- 21. Розрахувати загальну суму закупки по обох таблицях.
- 22. Додати ще один лист "Зведений прайс".
- 23. На новому листі створити зведену таблицю по двох попередніх, включивши наступні стовпці: "Найменування обладнання", "Ціна, грн", "Кількість, шт", "Остаточна вартість".
- 24. Відсортувати таблицю по ціні.
- 25. Додати в кінці таблиці рядок "Всього" та обрахувати остаточну суму.
- 26. Опустити таблицю на два рядки вниз та задати її назву "Пакувальне обладнання. Зведена таблиця". Назву таблиці вирівняти посередині, встановити напівжирний шрифт, 16 пт.
- 27. Після таблиці обрахувати за допомогою формул: обладнання з мінімальною та максимальною ціною, мінімальну та максимальну кількість одиниць закупленого обладнання, мінімальну та максимальну суму закупки.
- 28. Визначити середню ціну обладнання та середню кількість одиниць закуповуваного обладнання.
- 29. На п'ятому листі побудувати стовпчикову діаграму, яка відображає ціни на обладнання.
- 30. На шостому листі побудувати кільцеву діаграму, що показує кількість закупленого обладнання.

31. На сьомому листі побудувати кругову діаграму, яка показує вартість закупленого обладнання.

### **Індивідуальне завдання**

#### *Варіант 1, 6, 11, 16, 21, 26*

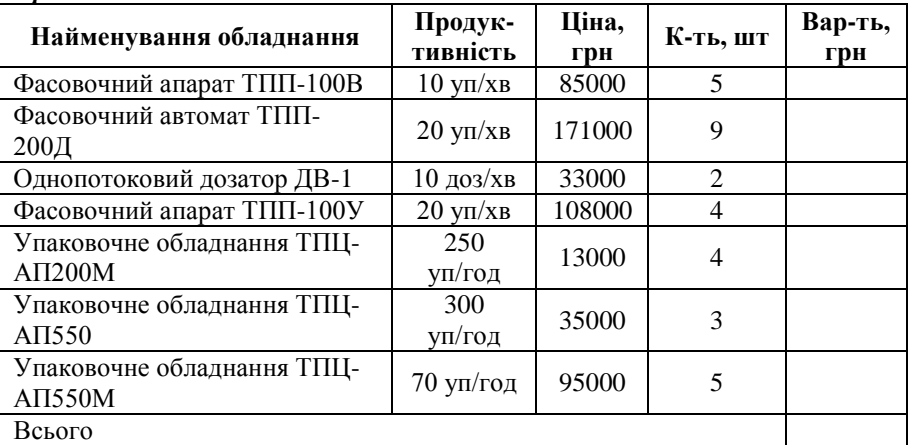

#### *Прайс 1*

Упаковочне обладнання ТПЦ-АП370М, 300 уп/год, 25000 грн, 4 шт Упаковочне обладнання ТПЦ-АП370ЭМ, 300 уп/год, 18000 грн, 4 шт Упаковочне обладнання ТПЦ-АП370М, 300 уп/год, 25000 грн, 4 шт

#### *Прайс 2*

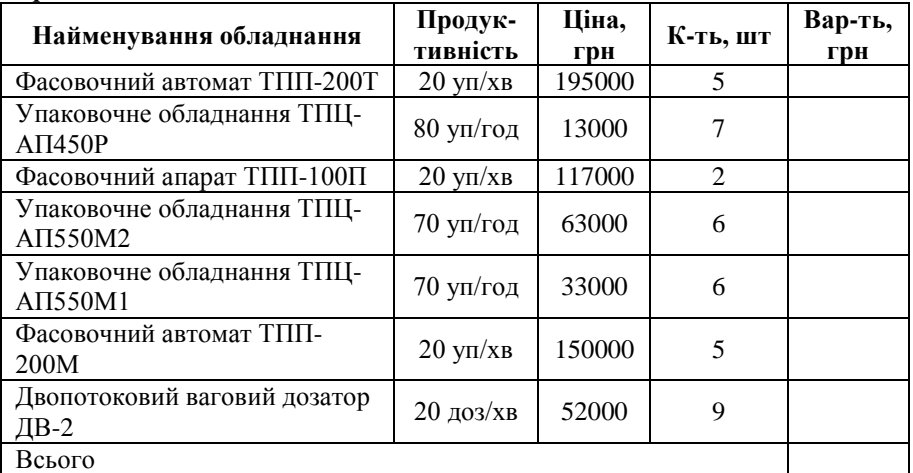

Упаковочне обладнання ТПЦ-АП370К1, 300 уп/год, 14000 грн, 7 шт

Упаковочне обладнання ТПЦ-АП370ЭМ, 300 уп/год, 18000 грн, 4 шт Упаковочне обладнання ТПЦ-АП370К1, 300 уп/год, 14000 грн, 7 шт

| Найменування обладнання    | Продук-<br>тивність        | Ціна,  | К-ть, шт       | Вар-ть, |
|----------------------------|----------------------------|--------|----------------|---------|
|                            |                            | грн    |                | грн     |
| Конвеєр приймаючий (КО-01) |                            | 20000  | 5              |         |
| Упаковочне обладнання ТПЦ- | 300                        | 17000  | 4              |         |
| ATI370                     | уп/год                     |        |                |         |
| Упаковочне обладнання ТПЦ- | 300                        | 6000   | 6              |         |
| ATI200H                    | уп/год                     |        |                |         |
| Упаковочне обладнання ТПЦ- | 300                        |        |                |         |
| ATI550P                    | уп/год                     | 28000  | 8              |         |
| Фасовочний апарат ТПП-100П | $20 \text{ yn/xB}$         | 117000 | 2              |         |
| Однопотоковий дозатор ДВ-1 | $10 \text{ QO}3/\text{XB}$ | 33000  | $\mathfrak{D}$ |         |
| Упаковочне обладнання ТПЦ- |                            |        |                |         |
| AΠ550M1                    | $70 \text{ yn/год}$        | 33000  | 6              |         |
| Всього                     |                            |        |                |         |

*Варіант 2, 7, 12, 17, 22, 27*

Упаковочне обладнання ТПЦ-АП370М, 300 уп/год, 25000 грн, 4 шт Упаковочне обладнання ТПЦ-АП370М, 300 уп/год, 25000 грн, 4 шт Упаковочне обладнання ТПЦ-АП370ЭМ, 300 уп/год, 18000 грн, 4 шт

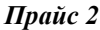

*Прайс 1*

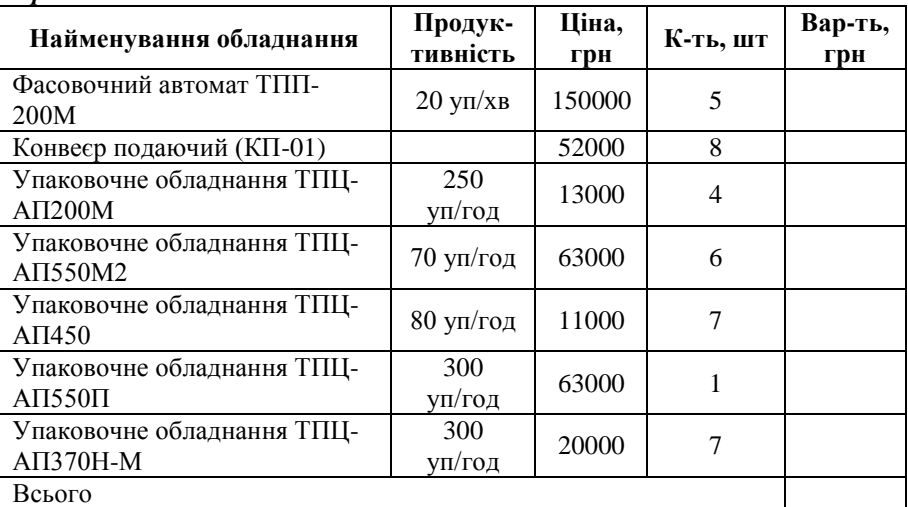

Упаковочне обладнання ТПЦ-АП370ЭМ, 300 уп/год, 18000 грн, 4 шт Упаковочне обладнання ТПЦ-АП370К1, 300 уп/год, 14000 грн, 7 шт Упаковочне обладнання ТПЦ-АП370К1, 300 уп/год, 14000 грн, 7 шт

*Варіант 3, 8, 13, 18, 23, 28*

| Найменування обладнання                                 | Продук-<br>тивність       | Ціна,<br>грн | К-ть, шт       | Вар-ть,<br>грн |
|---------------------------------------------------------|---------------------------|--------------|----------------|----------------|
| Упаковочне обладнання ТПЦ-<br>ATI200M                   | 250<br>уп/год             | 13000        | 4              |                |
| Фасовочний апарат ТПП-100У                              | $20 \text{ yn}/\text{xB}$ | 108000       | 4              |                |
| Упаковочне обладнання ТПЦ-<br>ATI450                    | $80 \text{ yn/год}$       | 11000        |                |                |
| Фасовочний апарат ТПП-100В                              | $10 \text{ yr}/\text{xB}$ | 85000        | $\overline{5}$ |                |
| Упаковочне обладнання ТПЦ-<br>$ATI370H-M$               | 300<br>уп/год             | 20000        |                |                |
| Упаковочне обладнання ТПЦ-<br>$\triangle \Pi$ 550 $\Pi$ | 300<br>уп/год             | 63000        |                |                |
| Упаковочне обладнання ТПЦ-<br>ATI200H                   | 300<br>уп/год             | 6000         | 6              |                |
| Всього                                                  |                           |              |                |                |

Упаковочне обладнання ТПЦ-АП370ЭМ, 300 уп/год, 18000 грн, 4 шт Упаковочне обладнання ТПЦ-АП370ЭМ, 300 уп/год, 18000 грн, 4 шт Упаковочне обладнання ТПЦ-АП370К1, 300 уп/год, 14000 грн, 7 шт

#### *Прайс 2*

*Прайс 1*

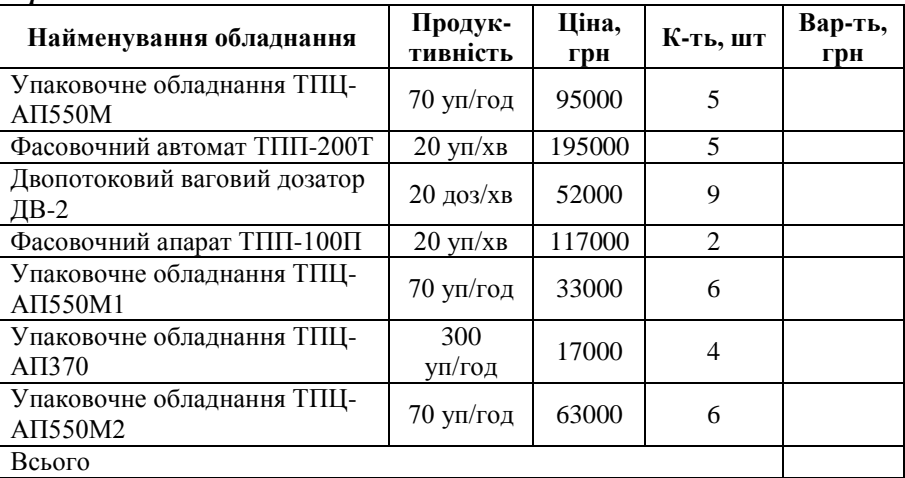

Упаковочне обладнання ТПЦ-АП370М, 300 уп/год, 25000 грн, 4 шт Упаковочне обладнання ТПЦ-АП370К1, 300 уп/год, 14000 грн, 7 шт Упаковочне обладнання ТПЦ-АП370М, 300 уп/год, 25000 грн, 4 шт

*Варіант 4, 9, 14, 19, 24, 29*

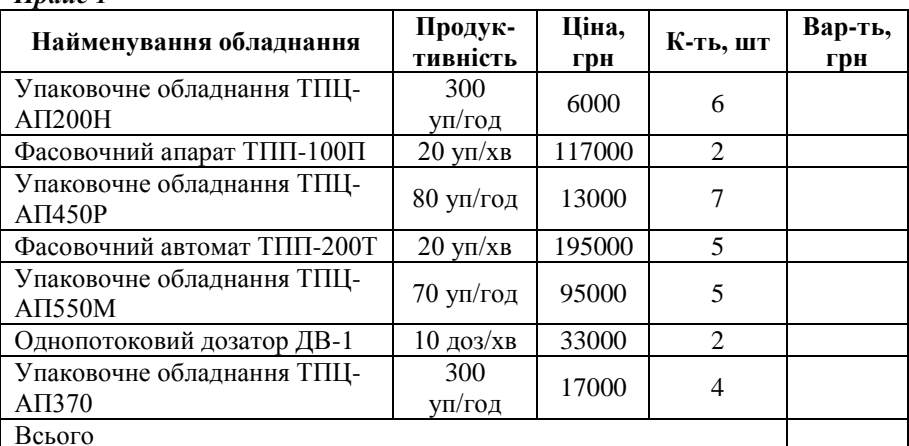

Всього Упаковочне обладнання ТПЦ-АП370М, 300 уп/год, 25000 грн, 4 шт Упаковочне обладнання ТПЦ-АП370ЭМ, 300 уп/год, 18000 грн, 4 шт Упаковочне обладнання ТПЦ-АП370К1, 300 уп/год, 14000 грн, 7 шт

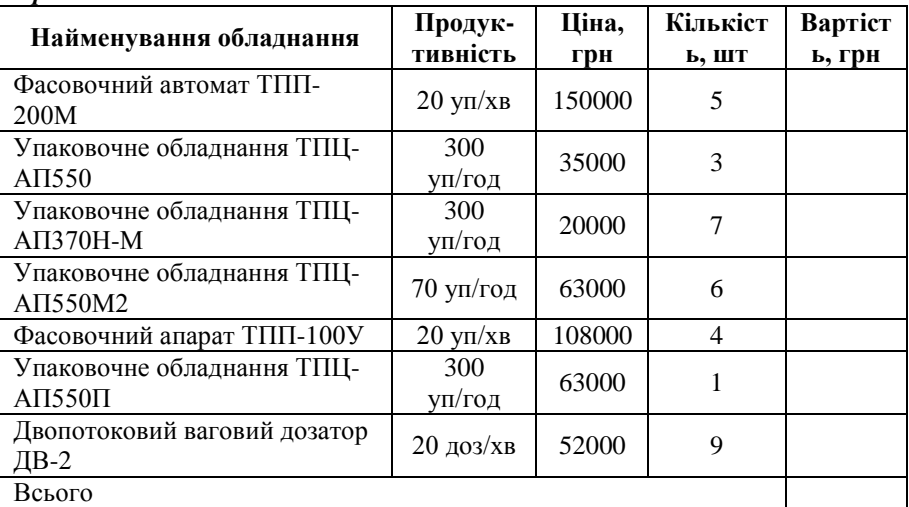

#### *Прайс 2*

*Прайс 1*

Упаковочне обладнання ТПЦ-АП370ЭМ, 300 уп/год, 18000 грн, 4 шт Упаковочне обладнання ТПЦ-АП370К1, 300 уп/год, 14000 грн, 7 шт Упаковочне обладнання ТПЦ-АП370М, 300 уп/год, 25000 грн, 4 шт

*Варіант 5, 10, 15, 20, 25, 30*

| Найменування обладнання                   | Продук-<br>тивність       | Ціна,<br>грн | К-ть, шт | Вар-ть,<br>грн |
|-------------------------------------------|---------------------------|--------------|----------|----------------|
| Фасовочний апарат ТПП-100У                | $20 \text{ yn}/\text{xB}$ | 108000       | 4        |                |
| Однопотоковий дозатор ДВ-1                | $10 \text{ qo}3/xB$       | 33000        | 2        |                |
| Упаковочне обладнання ТПЦ-<br>$ATI370H-M$ | 300<br>уп/год             | 20000        |          |                |
| Упаковочне обладнання ТПЦ-<br>ATI450      | $80 \text{ yn/год}$       | 11000        |          |                |
| Фасовочний автомат ТПП-<br>$200\text{J}$  | $20 \text{ yn/xB}$        | 171000       | 9        |                |
| Упаковочне обладнання ТПЦ-<br>ATI200M     | 250<br>уп/год             | 13000        | 4        |                |
| Конвеєр подаючий (КП-01)                  |                           | 52000        | 8        |                |
| Всього                                    |                           |              |          |                |

Упаковочне обладнання ТПЦ-АП370ЭМ, 300 уп/год, 18000 грн, 4 шт Упаковочне обладнання ТПЦ-АП370М, 300 уп/год, 25000 грн, 4 шт Упаковочне обладнання ТПЦ-АП370К1, 300 уп/год, 14000 грн, 7 шт

#### **Прайс 2**

*Прайс 1*

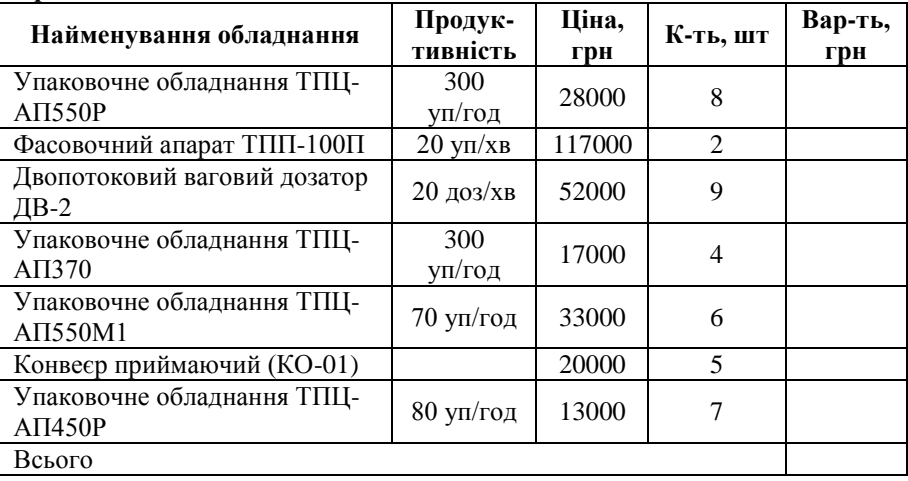

Упаковочне обладнання ТПЦ-АП370М, 300 уп/год, 25000 грн, 4 шт Упаковочне обладнання ТПЦ-АП370К1, 300 уп/год, 14000 грн, 7 шт Упаковочне обладнання ТПЦ-АП370ЭМ, 300 уп/год, 18000 грн, 4 шт

### **ПРАКТИЧНА РОБОТА № 8**

*Тема роботи*: Інформаційні технології для створення презентацій. *Мета роботи:*

*Прилади та обладнання:* персональний комп'ютер, методичні вказівки до виконання практичної роботи.

### *Теоретичні відомості*

Google Презентації – це сервіс для представлення нових ідей у вигляді презентацій як колегам, так і учням. Сервіс дозволяє використовувати різноманітні теми, шрифти, додавати відео, анімаційні ефекти та інші виразні засоби. Можливий колективний доступ до файлів, а також одночасна робота з файлами декількох користувачів. Можливе коментування документів для подальших обговорень. Доступне перетворення файлів з PowerPoint і назад. Можна працювати з файлами без використання інтернету, просто зберігши файли на комп'ютері.

Також при вставці в презентацію картинок надається можливість вставити їх з того ж Google диска, з інтернету або пам'яті комп'ютера.

Як і в PowerРoint в Google Презентаціях можна вставляти відео. Основною фішкою тут є те, що відео вставляється прямо з YouTube.

#### *Хід роботи*

*Робота з Google Презентации.*  1.Зайдіть в обліковий запис Google.

- 2. У меню застосунків виберіть Презентації .
- 3. У відкритому документів виберіть нова презентація , або шаблон.
- 4. У правому верхньому кутку вікна виберіть  $\ddot{\cdot}$  Темы або власноруч завантажте фон презентації. Для цього натисніть на вкладку у верхньому меню вікна *Фон*.
- 5. Для вибору способу відтворення тексту виберіть у верхньому меню вікна *Макет.*
- 6. Для створення ефекту переходу між слайдами виберіть у верхньому меню вікна *Перехід*.
- 7. Щоб створити новий слайд натисніть  $+$   $-$ . У розширеннях даної команди є можливість вибору макету нового слайду.
- 8. Додайте до презентації текс, зображення, анімації та відео, таблицю та декілька стандартних фігур. Все це є у вкладці меню *Вставка*.
- 9. Пронумеруйте сторінки презентації. *Вставка* →*Номер слайду*.
- 10. Збережіть презентацію на *Google* диску та розшарте її за допомогою посилання а також через спільний доступ.

### **ПРАКТИЧНА РОБОТА № 9**

*Тема роботи*: Інструментальні засоби пошуку інформаційних ресурсів.

*Мета роботи:*

*Прилади та обладнання:* персональний комп'ютер, методичні вказівки до виконання практичної роботи.

### *Теоретичні відомості*

Ефективність пошуку інформації тим вище, чим більші коефіцієнти повноти та точності пошуку і менші час та інші ресурси, необхідні на його проведення. Багато пошукових вузлів з метою підвищення ефективності пошуку дозволяють замість простого пошуку проводити так званий розширений пошук. Для цього вони пропонують користувачу заповнити форму, завдяки якій може бути звуженою область пошуку – за тематикою, за типом сайтів, за датою тощо.

Інформаційно-пошукова система (ІПС) (пошуковий сервер) – сукупність методів і засобів, призначених для зберігання та пошуку документів, відомостей чи зафіксованих фактів. Всі ІПС умовно розподіляються на два типи – пошукові каталоги та пошукові машини. Майже кожний пошуковий каталог оснащується ще й пошуковою машиною, а пошукова машина не завжди пропонує користувачу достатньо детальний каталог.

*Пошукова машина* (Search engine) – засоби, які здійснюють пошук інформації у мережі Інтернет за запитом користувача.

Пошуковий каталог нагадує систематичний каталог звичайної бібліотеки та надає рубрикатор тем.

*Пошуковий сервер* (або інформаційно-пошукова система) – це Webвузол, який спеціалізується на пошуку інформації.

*Алгоритм пошуку* – метод, користуючись яким пошукова машина приймає рішення про включення чи не включення посилання на сторінку або документ у результаті пошуку.

*Коефіцієнт повноти пошуку* – це відношення кількості одержаних релевантних результатів до загальної кількості існуючих у пошуковому масиві документів, релевантних даному пошуковому запиту.

*Коефіцієнт точності пошуку* – це відношення кількості релевантних результатів до загальної кількості документів, посилання на які містяться у відповіді ІПС.

# *Хід роботи*

- 1. Вибрати запит для пошуку.
- 2. Із переліку інформаційно-пошукових систем вибрати чотири.
- 3. Провести пошук інформації та представити звіт у формі таблиці із переліком чотирьох інформаційно-пошукових систем та 10 гіперпосилання на веб ресурси по кожному ІПС.

# **ПРАКТИЧНА РОБОТА № 10**

*Тема роботи*: . Створення та налаштування параметрів електронної пошти.

*Мета роботи:*

*Прилади та обладнання:* персональний комп'ютер, методичні вказівки до виконання практичної роботи.

## *Теоретичні відомості*

*Створення облікового запису Google*

GSuit – це пакет спеціалізованого хмарного програмного забезпечення та певних інструментів для роботи.

У пакет G Suite входять такі популярні веб-розробки від Google, як Gmail, Google Диск, Google Hangouts, Google Календар, Google Документи, GoogleТаблиці, Google Презентації, Google Sites, Google+.

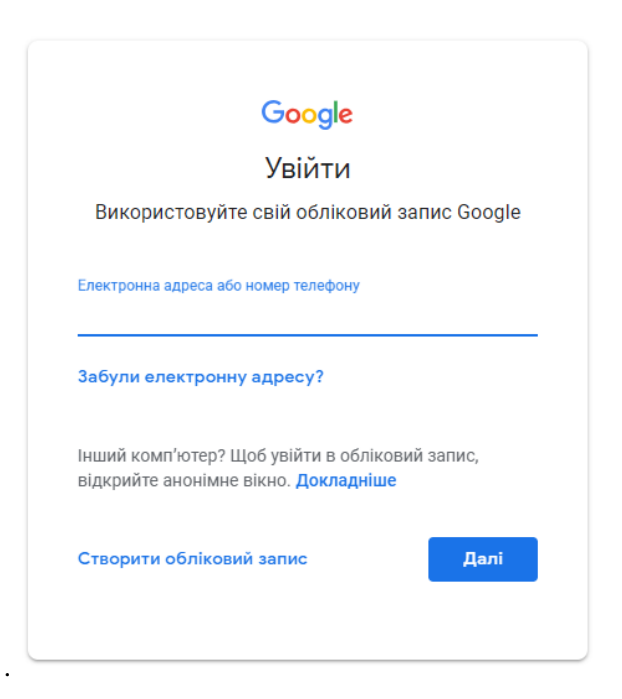

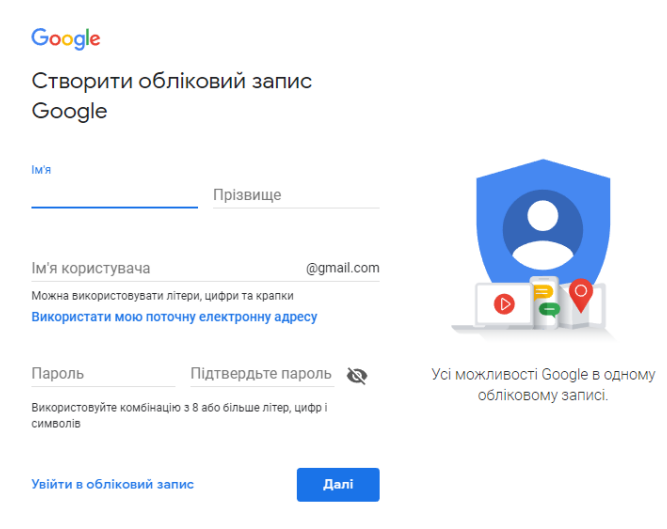

Рис.10.1.Вікно аутентифікації та реєстрації користувача Google

Після заповнення інформації в реєстраційному вікні, користувач отримує доступ до додатків Google.

*Налаштування облікового запису Google.*

У [налаштуваннях облікового запису Google](https://www.google.com/settings/) можна вибрати або налаштувати інструменти введення тексту. Ваші налаштування застосовуються до всіх продуктів Google. Щоб змінити інструменти введення тексту в [налаштуваннях облікового запису Google,](https://www.google.com/settings/) виконайте вказані нижче дії.

- *1.* Перейдіть у меню *"Мови" → "Інструменти введення" → "Змінити"*.
- *2.* У діалоговому вікні "*Налаштування інструментів введення"* виберіть інструмент, який хочете використовувати.
	- [інструменти транслітерації](https://www.google.com/intl/uk/inputtools/services/features/transliteration.html) та [редактори IME](https://www.google.com/intl/uk/inputtools/services/features/input-method.html) представлені символом із відповідної мови, як-от

- для інструмента транслітерації мовою маратхі та - для редактора IME стандарту піньїнь китайської мови.

*3.* [Віртуальні клавіатури](https://www.google.com/intl/uk/inputtools/services/features/virtual-keyboard.html) представлені значком клавіатури .

*4.* [Редактори IME для рукописного введення](https://www.google.com/intl/uk/inputtools/services/features/handwriting.html) представлені значком олівця .

Змініть налаштування та натисніть "Зберегти".

Gmail (від Google Mail) – безкоштовна послуга електронної пошти від компанії Google. Надає доступ до поштових скриньок через веб-інтерфейс і за протоколами POP3, SMTP та IMAP. Веб-інтерфейс Gmail цілком побудований на браузерній мові програмування [JavaScript.](http://uk.wikipedia.org/wiki/JavaScript) Можливо також переключитися на інтерфейс, побудований лише на [HTML.](http://uk.wikipedia.org/wiki/Html)

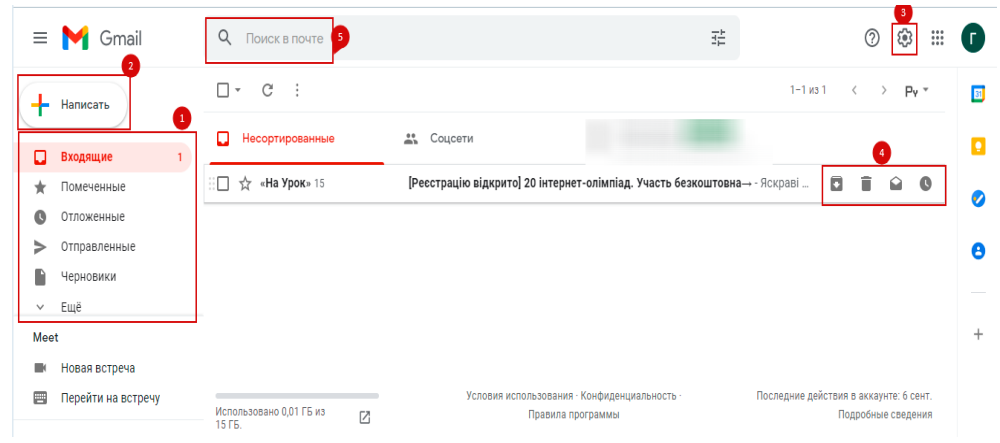

Рис.10.2.Вікно облікового запису електронної пошти Google

### *Інтерфейс поштового сервісу Gmail*

- 1.Меню міститься в лівому верхньому кутку вікна сервісу. Дозволяє працювати з листами.
- *2.* Для створення нового листа необхідно натиснути на кнопку *Написати.*
- 3.Налаштування пошти.
- 4.Кнопки для роботи з повідомленнями. При виборі одного або

✓ декількох повідомлень/ланцюжків за допомогою позначки панель розширюється: з'являються основні кнопки для опрацювання ланцюжків (Архівувати,видалити, позначити як прочитане, відкласти). Крім того клік ПКМ на лист відкриває додаткові опції.

5. Пошук серед листів.

Користувачі можуть налаштувати візуальне відтворення інтерфейсу пошти змінюючи його розмір, теми, зону перегляду. Також натиснувши на

налаштування та вибравши *Усі налаштування* користувач може здійснити розширені налаштування пошти.

### *Хід роботи*

- 1. Зайти у свій обліковий запис та відкрити Gmail. Якщо немає створеного облікового запису – зареєструватись(Рис. 1.11).
- 2. Змінити тему інтерфейсу електронної пошти.
- 3. Змінити мову інтерфейсу. *Усі налаштування→Загальне→Мова.*
- 4. Ввімкнути граматичне виправлення тексту *Усі налаштування→Загальне→Граматика.*
- 5. Ввімкнути автовідповідач та перевірити його роботу *Усі налаштування→Загальне→Автовідповідач.*
- 6. Налаштувати отримання пошти із інших акаунтів *Усі налаштування→Акаунти.*
- 7. Створити фільтр на вхідні листи.

# **ПРАКТИЧНА РОБОТА № 11**

*Тема роботи:* Основи роботи з ресурсом Wikipedia

*Мета роботи:* Освоїти методику написання та подання статей на ресурсі Wikipedia.

*Прилади та обладнання:* персональний комп'ютер, методичні вказівки до виконання практичної роботи.

# *Теоретичні відомості*

**Крок 1**. Для початку роботи з ресурсом Wikipedia необхідно зайи на офіційний сайт [https://uk.wikipedia.org/wiki/Головна\\_сторінка](https://uk.wikipedia.org/wiki/Головна_сторінка) та зареєструватись.

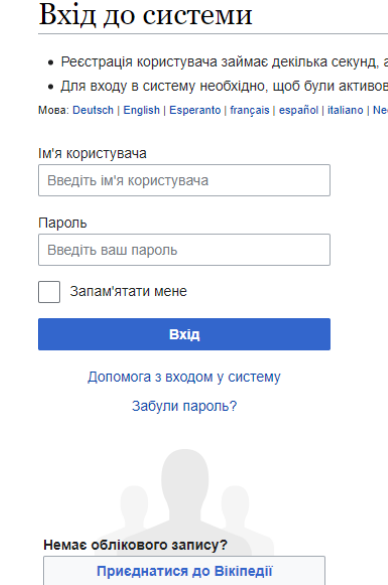

Рис. 11.1. Форма реєстрації на Wikipedia

**Крок 2**. За допомогою форми пошуку на сайті (Рис. 11.2. позначка 1) переконайтеся, що статті, яку плануєте написати, ще нема. Якщо вона існує, то вас автоматично перекине на її сторінку. Якщо ж ні – Wikipedia запропонує створити статтю з тією назвою, яку ви вбивали у пошук.

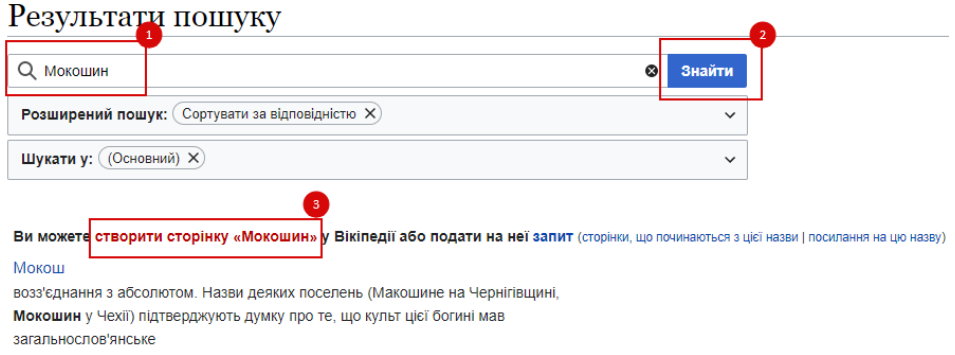

18 КБ (1287 слів) - 04:25. 11 квітня 2021

Рис.11. 2. Пошук статті на Wikipedia

**Крок 3**. Перейшовши за червоним гіперпосиланням (Рис. 11.2. позначка 3), ви потрапите на поки не існуючу сторінку статті. Точніше, на форму для її створення, в яку і слід вписувати текст.

Заголовок статті, тобто те, як вона називатиметься, генерується автоматично. Він буде ідентичним слову чи словосполученню, яке ви вбивали в пошук. В разі потреби, заголовок можна змінити самостійно. Для цього слід скористатися посиланням "Перейменувати" у верхній частині сторінки. Іноді це не спрацьовує, оскільки сторінка з аналогічною до бажаної вами назвою вже існує. Та якщо вона пуста, неякісна або просто є сторінкою-перенаправленням, ви можете в полі для її редагування, в першому ж рядку, поставити ось такий тег **{{db-move}}**. Завдяки ньому на сторінці з'явиться віконце з пропозицією швидкого її вилучення. Якщо це доцільно, адміністратори дійсно її вилучать і зроблять потрібне перейменування.

**Крок 4**. Тепер можна братися за написання самої статті. Вписуємо основну інформацію, структуруємо її, розбиваємо на логічні частини. Кожну статтю у Wikipedia слід починати з визначення поняття, явища, особи, про які пишете. Подальшу логіку викладу обирайте на власний розсуд.

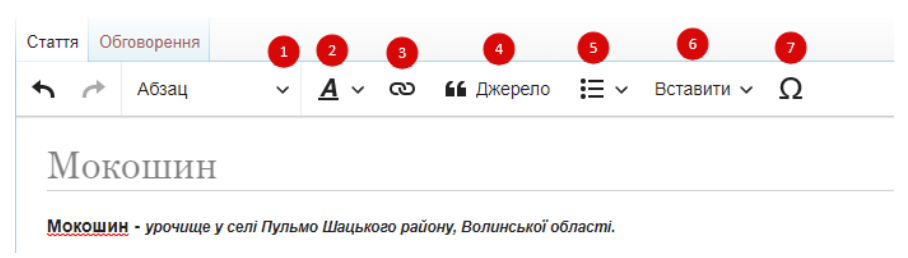

Рис.11.3. Меню для редагування статті Wikipedia

Ніхто не вимагає від вас унікального авторського матеріалу. Адже статті Wikipedia – це компіляція текстів з різних відкритих джерел. Головне – завжди давати посилання на джерела, з яких було взято той чи інший шмат інформації. **Крок 5**. Форматування тексту: встановлюємо тип абзацу (Рис. 11.3. позначка 1), виділяємо жирним або курсивом потрібні слова чи речення (Рис. 11.3. позначка 2), робимо марковані чи нумеровані списки (Рис. 11. 3. позначка 5) , вставляємо гіперпосилання на внутрішні джерела або зовнішні веб сайти (Рис. 11.3. позначка 3), вставляємо зображення, шаблони, таблиці (Рис. 11.3. позначка 6) та різноманітні символи(Рис. 11.3. позначка 7). Для виконання наступних дій слід використовувати систему вікі-розмітки, яка є таким собі спрощеним варіантом HTML-розмітки для сайтів. Її можна вносити як вручну, так і використовуючи кнопки

форматування, які є зверху та знизу на панелі редагування $\bullet$  . Там же можна знайти підказки щодо оформлення статей. Найзручніше форматувати текст відразу в процесі написання, а не повертатися до цього по завершенню статті. Ми ж виносимо цей етап в окремий блок лише для того, аби показати всі ланки в роботі над вікі-статтею.

| Дія/результат        | Приклад                                                                 | Знак        | Інструкція                                                                          |
|----------------------|-------------------------------------------------------------------------|-------------|-------------------------------------------------------------------------------------|
| Виділити<br>жирним   | "Прихована реклама""<br>- рекламна інформація  " "<br>про $\alpha$ собу |             | Попереду і позаду потрібного<br>слова, словосполучення,<br>речення поставити знак " |
| Виділити<br>курсивом | "Журналістський"<br>матеріал - новина,<br>окрема стаття чи<br>сюжет     | 11.11       | Попереду і позаду потрібного<br>слова, словосполучення,<br>речення поставити знак " |
| Виділити             | ""Журналістський"""                                                     | ,,,,,,,,,,, | Попереду і позаду потрібного                                                        |

**Основні теги форматування**

| жирним<br>курсивом                                    | матеріал - новина,<br>окрема стаття чи<br>сюжет                                    |                      | слова, словосполучення,<br>речення поставити знак ""                                                                                                    |
|-------------------------------------------------------|------------------------------------------------------------------------------------|----------------------|----------------------------------------------------------------------------------------------------|
| Створити<br>нумерований<br>список                     | Види прихованої<br>реклами:<br>#Журналістський<br>матеріал<br>#Коментар<br>#Згадка | #                    | Попереду рядків, які мають<br>нумеруватися, поставити<br>знак #. Ніяких цифр після<br>знаку додавати не треба.<br>Якщо рядки йдуть один за<br>одним, то система<br>автоматично додасть<br>нумерацію. |
| Створити<br>маркований<br>список                      | Види прихованої<br>реклами:<br>*Журналістський<br>матеріал<br>*Коментар<br>*Згадка | ∗                    | Попереду рядків, які мають<br>маркуватися, поставити знак                                                                                                    |
| Створити<br>підрозділ<br>(заголовок 1-го<br>рівня)    | == Види прихованої<br>реклами ==                                                   |                      | Попереду і позаду назви<br>підрозділу поставити знак ==                                                                                                    |
| Створити<br>підпідрозділ<br>(заголовок 2-го<br>рівня) | = Приклади<br>прихованої реклами                                                   |                      | Попереду і позаду назви<br>підрозділу поставити знак                                                                                                    |
|                                                       | {{цитата  Прихована<br>Виділити цитату реклама - це рекламна<br>інформація про }}  | ${$ [цитата]<br>$\}$ | Попереду речення-цитати<br>поставити: { {цитата , позаду<br>$-$ } }                                                                                                    |

**Крок 6**. Додавання до статті ілюстрацій та створення таблиць. Для додавання зображень необхідно натиснути на панелі редагування Вставити-Зображення та мультимедіа. У вікні що відкриється ввести назву того зображення що шукаєте (можливо, воно вже було кимось до вас завантажене, тому, вам лишиться лише вибрати його.). Якщо зображення авторське вам необхідно натиснути на Вивантажити. Вибрати необхідне зображення на вашому ПК або іншому носії інформації та завантажити.

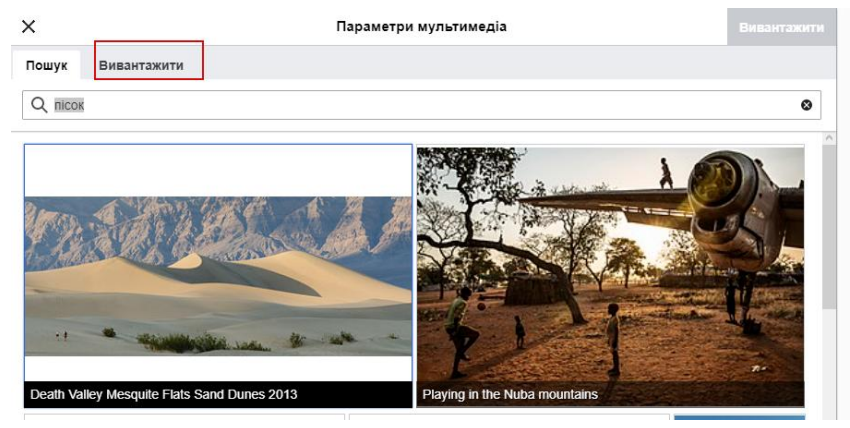

Рис.11.4. Вікно завантаження рисунків до Wikipedia

**Крок 7**. Тепер оформимо статтю відповідно до правил Wikipedia. До обов'язкового мінімуму належать: проставлення внутрішніх посилань, категорій, створення списку приміток. Внутрішні посилання – це лінки на інші статті Wikipedia. Їх проставляють відповідно до ключових слів, які зустрічаються у матеріалі. Внутрішні посилання завжди проставляються на власних назвах (назви країн, міст, прізвища, назви творів тощо), датах (днях і роках). Натиснувши на перше, можна побачити всі події в історії, які відбулися цього дня, на друге – події, що мали місце цього року. Категорії *–* окреслює галузь або тему, до якої належить стаття. Їх використовують для сортування матеріалів і, відповідно, полегшення їх пошуку.

У Wikipedia існує вже доволі розгалужена система категоризації. Звісно, нові категорії створювати ніхто не забороняє, але спочатку слід пересвідчитися в доцільності цього: переглянути дерево категорії певної теми і переконатися, що потрібної вам у ньому нема. Для цього використовують *[пошуковик по вікі-категоріям.](http://toolserver.org/~daniel/WikiSense/CategoryTree.php?&wikilang=uk&wikifam=.wikipedia.org&cat=%D0%93%D0%BE%D0%BB%D0%BE%D0%B2%D0%BD%D0%B0)*

Список приміток *–* це список використаних при написанні статті джерел. Створення його є обов'язковим.

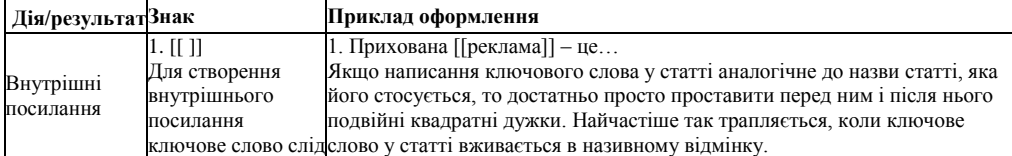

### **Основні теги для вікіфікації**

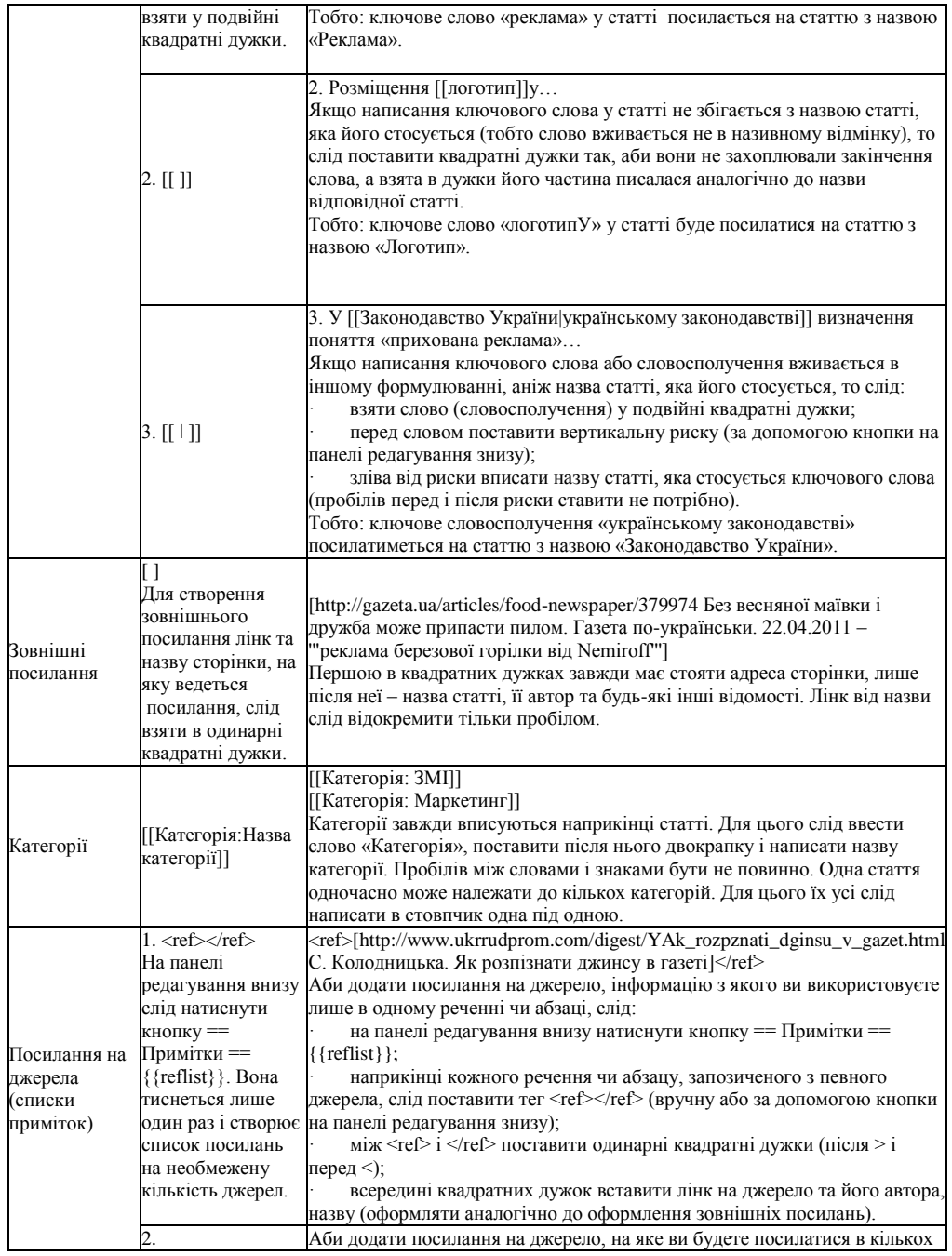
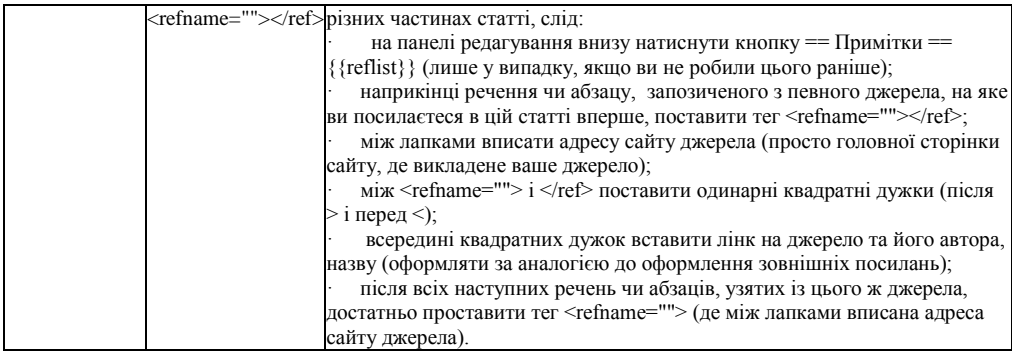

**Крок 7**. Натиснемо кнопку «Попередній перегляд» і дивимося, як виглядатиме наша стаття. Якщо все як слід, зберігаємо сторінку. Робіть це тільки коли внесли в неї вже чимало інформації. Адже дописувачі Wikipedia постійно відслідковують нові редагування. Коли бачать, що новостворений матеріал містить лише кілька речень, не має вікіфікації – можуть зробити статтю кандидатом на вилучення. Вони ж бо не знають, що ви збираєтеся її далі дописувати чи змінювати. Якщо ви не маєте часу, аби завершити статтю прямо зараз, проте збираєтеся це зробити в майбутньому, можна тимчасово додати на сторінку позначку «Ця стаття в процесі редагування». Для цього достатньо у першому рядку на сторінці редагування статті написати {{в роботі}} (такі надписи називаються шаблонами). Завдяки цьому напису на сторінці статті з'явиться таке віконце, як показано на малюнку.

Створення Мокошин

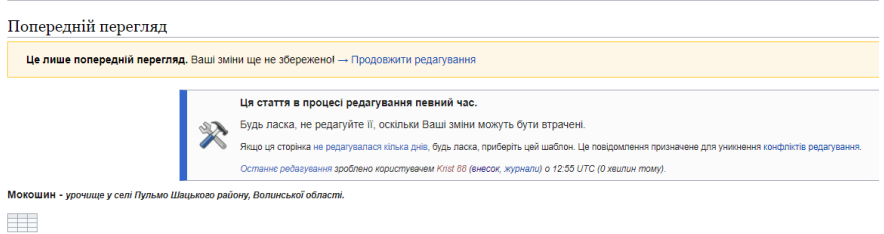

#### Рис.11.5. Вікно статті Wikipedia на редагуванні **Індивідуальне завдання**

Відповідно до описаної методики написати та опублікувати статтю на ресурсі Wikipedia.

#### **ПРАКТИЧНА РОБОТА № 12**

*Тема роботи:* Розробка тестових завдань за допомогою Google форм. *Мета роботи:* Освоїти методику розробки веб-форм.

*Прилади та обладнання:* персональний комп'ютер, методичні вказівки до виконання практичної роботи.

#### *Теоретичні відомості*

Інформаційні технології на сьогоднішній день дають змогу створити форму відправки статті або іншої необхідної інформації не використовуючи безпосередньо мови програмування. Це дозволяє пересічному користувачеві, який далекий від машинних кодів розробити власну форму та інтегрувати її у інтерфейс сайту. Таку можливість надала компанія Google запустивши GSuit.

GSuit – це пакет спеціалізованого хмарного програмного забезпечення та певних інструментів для роботи.

У пакет G Suite входять такі популярні веб-розробки від Google, як Gmail, Google Диск, Google Hangouts, Google Календар, Google Документи, GoogleТаблиці, Google Презентації, Google Sites, Google+.

.

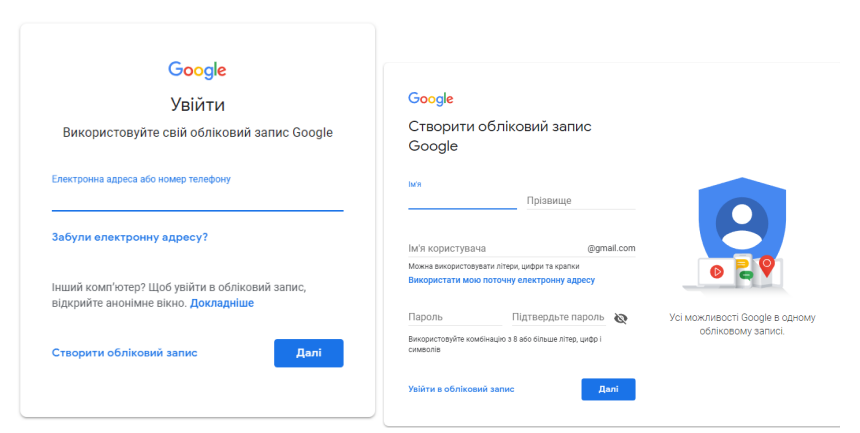

Рис.12.1.Вікно аутентифікації та реєстрації користувача Google

Пакет хмарних програм - безкоштовний та є у загальному доступі. Щоб почати користуватись сервісами необхідно створити обліковий запис у Google.

За даними Google, пакетами G Suite користуються понад 5 мільйонів організацій у всьому світі, зокрема 60 % компаній зі списку Fortune 500. Станом на січень 2019 року G Suite нараховує 3 мільйони підприємств, що сплачують абонплату за користування, та 70 мільйонів користувачів тарифу G Suite для освіти.

Для створення форми відправки у пакеті GSuit розроблено сервіс Google Диск, який включає у себе можливість автоматизованого створення форм для будь-яких цілей.

Перш за все користувачу необхідно створити обліковий запис у Google .

Після заповнення інформації в реєстраційному вікні, користувач отримує доступ до додатків Google Рис. 12.2.

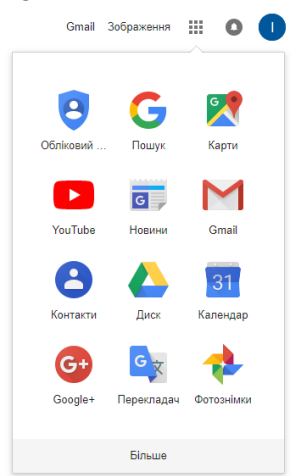

Рис. 12.2. Вікно з іконками доступних додатків Google

Для створення форми варто вибрати додаток Google Диск. Цей додаток використовується для збереження та синхронізації файлів.

Користувачі Google Диска можуть завантажувати в хмарне сховище файли будь-яких типів, працювати з ними з усіх пристроїв (комп'ютерів, планшетів, смартфонів), а також надавати доступ до цих

матеріалів іншим особам. За допомогою додатку для Mac і ПК файли на комп'ютері й у хмарі можна легко синхронізувати: на комп'ютері створюється спеціальна папка, і всі зміни, внесені у файли в ній, синхронізуються на Диску, у мережі та на пристроях. Користувачі можуть синхронізувати файли між своїм пристроєм і хмарою з додатками для комп'ютерів Microsoft Windows і Applemac OS, а також смартфонів і планшетів Android і iOS. Безкоштовна версія Google Диска передбачає 15 Гб пам'яті для збереження даних.

Щоб створити форму варто натиснути на кнопку , що розміщена у верхньому лівому кутку вікна сайту, яка викличе діалогове вікно.

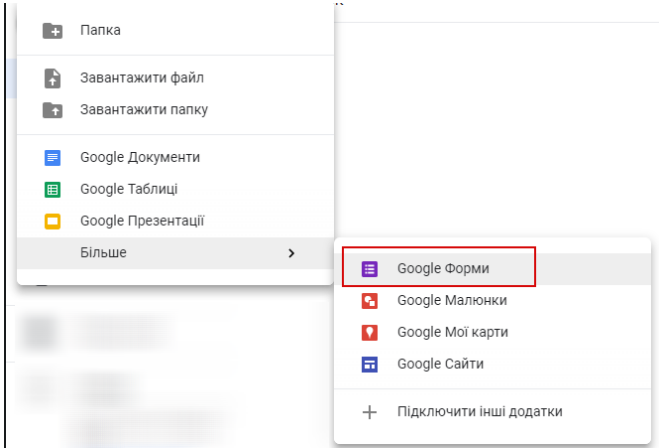

Рис. 12.3. Вікно для виклику форми

У вікні необхідно вибрати GoogleФорми. Після вибору даної функції відкриється нова вкладка браузера де з'явиться інформація щодо створення форми Рис.12. 4.

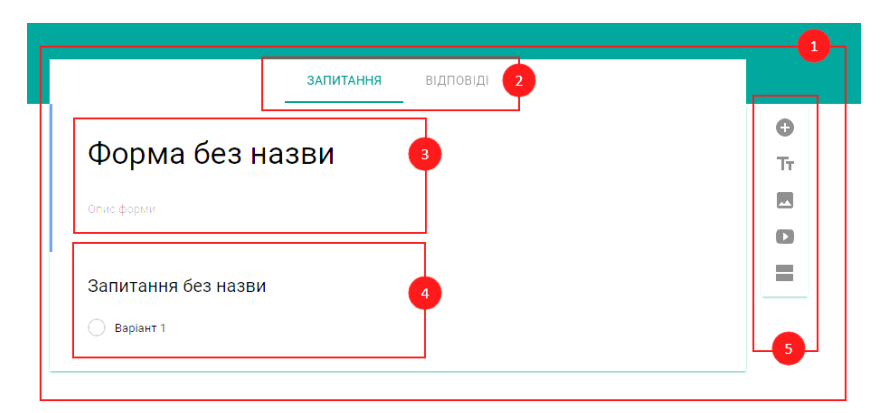

Рис. 12.4. Вікно для заповнення форми

Вікно заповнення форми складається:

- 1. Робочої області введення та редагування форми.
- 2. Меню з розділами «Запитання» «Відповіді» У «Запитання» вводиться інформація на яку необхідно надати відповідь користувачу. У «Відповіді» зберігаються результати опитування.
- 3. Поле введення назви форми.
- 4. Поле введення запитів на які необхідно надати інформацію користувачу.
- 5. Панель інструментів для створення форми.

Панель інструментів дає можливість у створеній формі:

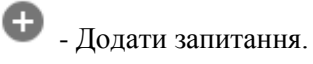

Τт

- Додати назву і опис форми, або розділу.
- Додати зображення.
- Додати відеоматеріали.
- Створити окремий розділ.

Для заповнення форми у редакторі необхідно заповнити поле з назвою форми, при необхідності в описі розшифрувати абревіатури, або призначення форми.

Наступним кроком є створення полів з інформацією яку необхідно ввести користувачу. Для цього у правому меню необхідно натиснути та вибрати тип відповіді на дане запитання. Типи відповіді «З короткими відповідями» та «Абзац» підходять для запитання на яке користувач повинен ввести персональну інформацію (ПІП, електронна адреса). Типи «З варіантами відповіді», «Прапорці», «Спадний список» найкраще підійдуть для вибору якогось значення.

Тип «Завантаження файлу» дає можливість користувачеві при заповненні

анкети прикріпити необхідні файли (документи, таблиці, зображення, відео, аудіо). Розмір файлів завантажених у форму обмежений від 1 МБ до 10 ГБ та варіюється відкількості питань. Цей тип найкраще підходить для додавання відповідей на письмові питання.

Тип «Лінійна шкала» задає вибір певних критеріїв та їх вагомості.

Тип «Таблиця з варіантами відповіді» та «Сітка прапорців» використовують для створення опитувань з варіантами відповідей.

Типи «Дата» «Час» необхідні для визначення термінів прийняття заявки, а також для введення персональних даних.

У верхньому правому кутку вікна форм знаходяться кнопки налаштування форми **• • в <del>наделати</del>** «Палітра» дає змогу змінювати заголовок вставляючи зображення з готового архіву або завантажити власні, редагувати теми форми, колір фону та стиль шрифту.

За допомогою «попередній перегляд» можливо переглянути вигляд створеної форми так як бачитиме її користувач.

 $\odot$  $\overline{\smile}$ 

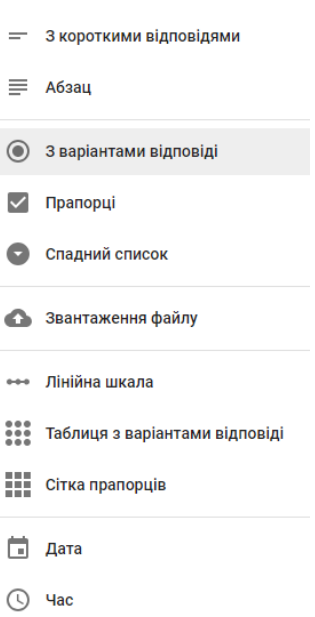

«Налаштування» дають змогу редагувати та налаштовувати форми в залежності від функціоналу.

Кнопка «Надіслати» дає можливість надіслати створену форму трьома способами. Відправити на електронну адресу користувачу  $\sim$ , створити посилання яке відкриватиме форму  $\epsilon$  , та вставити HTML- код  $\langle \rangle$ .

Також створену форму можливо розповсюдити через соціальні мережі  $\boxed{G^+}$ 

На сьогодні форми є одним із найпростіших способів створення автоматизованої заявки, анкети чи опитування, адже не вимагають суттєвих знань у програмуванні та верстці. Проте вони дають можливість інтеграції і будь які системи управління сайтами у вигляді гіперпосилань та HTMLкодів.

#### **Індивідуалне завдання**

У сервісі Google форм створити для опитування студентів тестове завдання яке складатиметься з 10 запитань. Тестові завдання повинні містити наступні поля:

- поле з ім'ям,
- поле з введення крупи, та курсу ,
- поле з короткою відповіддю,
- поле з вибором одного варіанту зі списку,
- поле з вибором декілька варіантів зі списку,
- поле з шкалою,
- поле з сіткою,
- поле з прикріпленням файлу,
- поле з запитанням з вставленим рисунком.

Наступним кроком необхідно поширити свої тестові запитання серед ваших одногрупників для заповнення. На перевірку надіслати викладачеві гіперпосилання на розроблені тести, а також скріншот аналітики заповнення тестів.

#### **Список літератури**

## **Практична робота 1**

1. Архітектура комп'ютерів та периферійні пристрої: Навч. посібник / С. Є. Бантюков, О. В. Чаленко, В. С. Меркулов та ін. – Харків: УкрДУЗТ, 2018. – Ч. 1. – 116 с., рис. 35, табл. 2

2. Гук, М. Процессоры Pentium 4, Athlon и другие [Текст] / М. Гук, В. Юров. — СПб. : Питер, 2001. — 512 с.

3. Основи комп'ютерної техніки: Компоненти, системи, мережі: Навч. посіб. для студ. вищ. навч. закл./ С.О. Кравчук, В.О. Шонін. – К.: ІВЦ "Видавництво «Політехніка»: Видавництво «Каравела», 2005. – 344 с.

### **Практична робота 2**

1.Н. Распопов, Д. Матвиец, П. Храпунов. BIOS Setup 1.1. 2001.

2. Дмитриев П. А., Финкова М. А., Прокди Р. Г. «BIOS. Настройки» Наука и Техника, 2013 год, 312 стр., 5-е Издание.

### **Практична робота 3**

1.Шеховцов В. А. Операційні системи. – К.: Видавнича група BHV, 2005. – 576c.

2.Andrew S. Tanenbaum, Herbert Bos. Modern Operating Systems (4th Edition), ISBN 978-013-359162-0, Published by Pearson ©2014. – 1136 p. переклад російською: Танненбаум Э., Бос Х. Современные операционные системы. 4-е изд. – СПб.: Питер, 2015. – 1120с.

### **Практична робота 4**

1. Болілий В.О., Котяк В.В. Комп'ютерні мережі. Навчальний посібник. - Кіровоград: ЦОП Авангард, 2008.- 146с.

2. Гук М. Аппаратные средства локальных сетей. Энциклопедия.- СПб: Питер, 2000.- 576 с.

3. Олексюк В., Балик Н., Балик А. Організація комп'ютерної локальної мережі.– Тернопіль: Підручники і посібники, 2006. – 80 с. [http://programming.in.ua/other-files/internet/38-organizacija-lokal-](http://programming.in.ua/other-files/internet/38-organizacija-lokal-lan.html)

[lan.html](http://programming.in.ua/other-files/internet/38-organizacija-lokal-lan.html)

# **Практична робота 5**

1.Кулаков В. Г., Леохин Ю. Л. Моделирование компьютерных сетей в симуляторе Cisco Packet Tracer 6. 2016.

2.Офіційний веб сайт Cisco. Електронний ресурс . Режим доступу https://www.netacad.com/ru/courses/packet-tracer

### **Практична робота 6, 7, 8**

1. Інформатика і комп'ютерна техніка. Комп'ютерні технології. Допомога посібник під ред. д.э.н., професора А.І. Пушкаря, К.: Академія., 2001. – 693 с.: мул.

2. Інформатика та компютерна техніка. Електронний навчально-методичний посібник. Режим доступу

<https://kppk.com.ua/ELLIB/ebook/Gorbenko/IKT/4/4.htm>

3. Грицунов О. В. Інформаційні системи та технології. Навчальний посібник. — Х.: ХНАМГ, 2010. — 222 с.

#### **Практична робота 12**

1. Крестьянполь Л.Ю. Вебформи як інструмент автоматизованої системи збору інформаці [Текст]: монографія / Любов Юріївна Крестьянполь, Ірина Павлівна Біскуб.– Луцьк: Вежа-Друк, 2020. – 162 с.

Навчально-методичне видання

Крестьянполь Любов Юріївна, Линник Юрій Миколайович

# ІНФОРМАЦІЙНІ ТЕХНОЛОГІЇ

Методичні вказівки до практичних робіт

Видається в авторській редакції